**WebSphere**® Dispositif CloudBurst Deuxième édition

# *Guide d'installation*

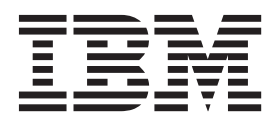

**WebSphere**® Dispositif CloudBurst Deuxième édition

# *Guide d'installation*

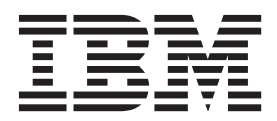

#### **Important**

Avant d'utiliser le présent document et le produit associé, prenez connaissance des informations générales figurant à la section [«Sécurité», à la page v](#page-6-0) et, le cas échéant, dans la version française du manuel *IBM Systems - Consignes de sécurité*, GF11-0951-01.

Avant d'utiliser le présent document et le produit associé, prenez connaissance des informations générales figurant à la section [«Remarques», à la page 31.](#page-50-0)

#### **Deuxième édition - juin 2010**

Réf. US : 69Y4066

LE PRESENT DOCUMENT EST LIVRE EN L'ETAT SANS AUCUNE GARANTIE EXPLICITE OU IMPLICITE. IBM DECLINE NOTAMMENT TOUTE RESPONSABILITE RELATIVE A CES INFORMATIONS EN CAS DE CONTREFACON AINSI QU'EN CAS DE DEFAUT D'APTITUDE A L'EXECUTION D'UN TRAVAIL DONNE.

Ce document est mis à jour périodiquement. Chaque nouvelle édition inclut les mises à jour. Les informations qui y sont fournies sont susceptibles d'être modifiées avant que les produits décrits ne deviennent eux-mêmes disponibles. En outre, il peut contenir des informations ou des références concernant certains produits, logiciels ou services non annoncés dans ce pays. Cela ne signifie cependant pas qu'ils y seront annoncés.

Pour plus de détails, pour toute demande d'ordre technique, ou pour obtenir des exemplaires de documents IBM, référez-vous aux documents d'annonce disponibles dans votre pays, ou adressez-vous à votre partenaire commercial.

Vous pouvez également consulter les serveurs Internet suivants :

- v [http://www.fr.ibm.com \(serveur IBM en France\)](http://www.fr.ibm.com)
- v [http://www.can.ibm.com \(serveur IBM au Canada\)](http://www.can.ibm.com)
- [http://www.ibm.com \(serveur IBM aux Etats-Unis\)](http://www.ibm.com)

*Compagnie IBM France Direction Qualité 17, avenue de l'Europe 92275 Bois-Colombes Cedex*

© Copyright IBM France 2010. Tous droits réservés.

**© Copyright IBM Corporation 2009.**

# **Table des matières**

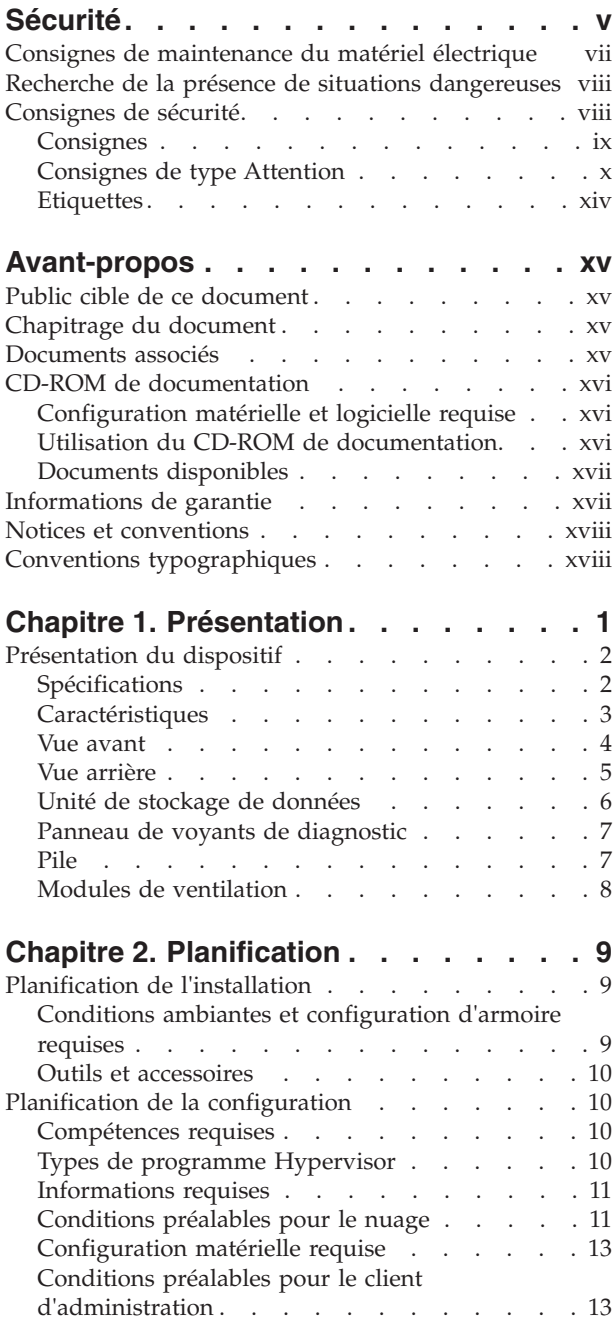

### **[Chapitre 3. Installation et configuration](#page-34-0)**

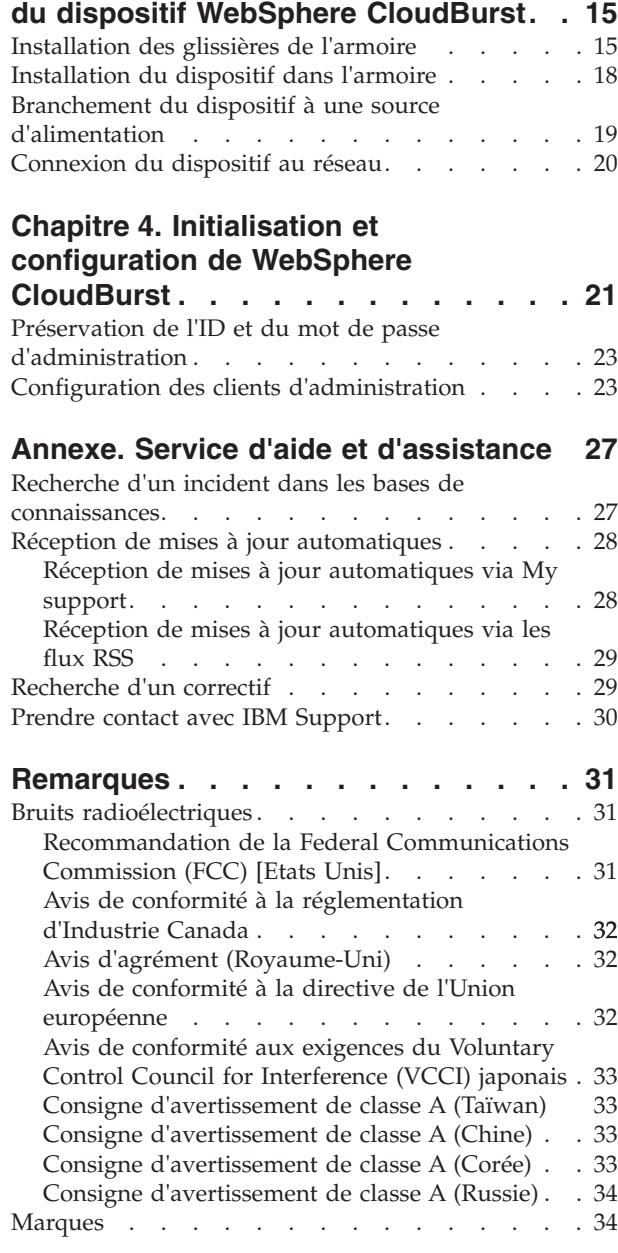

## <span id="page-6-0"></span>**Sécurité**

Avant d'installer ce produit, lisez les consignes de sécurité.

**Arabe**

#### **Portugais brésilien**

Antes de instalar este produto, leia as Informações de Segurança.

#### **Chinois (simplifié)**

在安装本产品之前, 请仔细阅读 Safety Information (安全信息)。

#### **Chinois (traditionnel)**

安裝本產品之前,請先閱讀「安全資訊」。

#### **Croate**

Prije instalacije ovog produkta obavezno pročitajte Sigurnosne Upute.

#### **Tchèque**

Před instalací tohoto produktu si přečtěte příručku bezpečnostních instrukcí.

#### **Danois**

Læs sikkerhedsforskrifterne, før du installerer dette produkt.

### **Néerlandais**

Lees voordat u dit product installeert eerst de veiligheidsvoorschriften.

#### **Finnois**

Ennen kuin asennat tämän tuotten, lue turvaohjeet kohdasta Safety Information.

#### **Anglais**

Before installing this product, read the Safety Information.

#### **Allemand**

Vor der Installation dieses Produkts die Sicherheitshinweise lesen.

### **Grec**

Πριν εγκαταστήσετε το προϊόν αυτό, διαβάστε τις πληροφορίες ασφάλειας (safety information).

#### **Hébreu**

לפני שתתקינו מוצר זה, קראו את הוראות הבטיחות.

#### **Hongrois**

A termék telepítése előtt olvassa el a Biztonsági előírásokat!

#### **Italien**

Prima di installare questo prodotto, leggere le Informazioni sulla Sicurezza.

#### **Japonais**

製品の設置の前に、安全情報をお読みください。

**Coréen**<br>본 제품을 설치하기 전에 안전 정보를 읽으십시오.

#### **Macédonien**

Пред да се инсталира овој продукт, прочитајте информацијата за безбедност.

#### **Norvégien**

Les sikkerhetsinformasjonen (Safety Information) før du installerer dette produktet.

Polonais<br>Przed zainstalowaniem tego produktu, należy zapoznać się z książką "Informacje dotyczące bezpieczeństwa" (Safety Information).

#### **Portugais**

Antes de instalar este produto, leia as Informações sobre Segurança.

Russe<br>Перед установкой продукта прочтите инструкции по технике безопасности.

#### **Slovaque**

Pred inštaláciou tohto zariadenia si pečítaje Bezpečnostné predpisy.

#### **Slovène**

Pred namestitvijo tega proizvoda preberite Varnostne informacije.

#### **Espagnol**

Antes de instalar este producto, lea la información seguridad.

#### **Suédois**

Läs säkerhetsinformationen innan du installerar den här produkten.

### <span id="page-8-0"></span>**Consignes de maintenance du matériel électrique**

Respectez les consignes suivantes avant d'assurer la maintenance du matériel électrique :

- v Recherchez la présence éventuelle de risques électriques (sol humide, prolongateurs d'alimentation non mis à la terre et absence de masses).
- Utilisez uniquement les outils et le matériel de test approuvés. Les poignées de certains outils ont un revêtement léger qui n'assure aucune isolation contre le courant électrique.
- v Vérifiez et entretenez régulièrement vos outils manuels électriques pour garantir un environnement de travail sûr. N'utilisez pas d'outils ou de testeurs usés ou endommagés.
- v Assurez-vous que la surface réfléchissante d'un miroir dentaire ne puisse entrer en contact avec un circuit électrique ouvert. Vous risqueriez de vous blesser ou d'endommager le matériel, car la surface est conductrice.
- v Certains tapis en caoutchouc sont constitués de petites fibres conductrices, qui limitent les décharges électrostatiques. N'utilisez pas ce type de tapis pour vous protéger contre les chocs électriques.
- v Ne travaillez pas seul dans un environnement à risque ou près d'un matériel présentant un danger électrique.
- v Repérez l'interrupteur de déconnexion d'urgence (EPO), le disjoncteur ou la prise de courant. Vérifiez qu'il vous est possible de couper l'alimentation rapidement dans l'éventualité d'un incident électrique.
- Débranchez tous les cordons d'alimentation avant de contrôler les organes mécaniques, de travailler à proximité des blocs d'alimentation, de retirer ou d'installer les unités principales.
- v Avant de manipuler le matériel, débranchez le cordon d'alimentation. Si vous ne parvenez pas à le débrancher, coupez et désactivez le boîtier mural qui alimente le matériel.
- Ne supposez jamais qu'un circuit a été débranché. Au contraire, vérifiez toujours qu'il a bien été débranché.
- Si vous devez manipuler du matériel dont les circuits électriques sont découverts, respectez les consignes suivantes :
	- Demandez à une personne qui connaît parfaitement les coupe-circuit de rester à vos côtés. Elle pourra couper l'alimentation si nécessaire.
	- Si vous manipulez du matériel électrique sous tension, travaillez d'une seule main. Placez l'autre main dans votre poche ou derrière votre dos pour couper le circuit, qui pourrait présenter des risques de choc électrique.
	- Si vous utilisez un instrument de contrôle, ajustez correctement les réglages et utilisez les sondes et les accessoires correspondants approuvés.
	- Placez-vous sur un tapis en caoutchouc pour vous isoler des masses (lames de plancher métalliques et châssis, par exemple).
- Soyez extrêmement prudent lorsque vous mesurez une tension élevée.
- v Ne manipulez pas les composants (blocs d'alimentation, pompes, ventilateurs, générateurs) à l'extérieur de leur environnement de fonctionnement normal. Cette précaution permet de garantir une mise à la terre parfaite des composants.
- En cas d'incident électrique, restez prudent, coupez l'alimentation et demandez à une autre personne d'appeler les urgences.

### <span id="page-9-0"></span>**Recherche de la présence de situations dangereuses**

Consultez les informations suivantes pour rechercher la présence éventuelle de situations dangereuses avec le produit IBM® sur lequel vous travaillez.

Dans le cadre des phases de conception et de fabrication, tous les produits IBM ont été équipés de dispositifs de sécurité obligatoires pour éviter tout risque de blessures des utilisateurs et des techniciens de maintenance. La présente section détaille uniquement ces dispositifs. Par conséquent, vous devez identifier avec soin les situations potentiellement dangereuses qui auraient pu être occasionnées par la connexion de dispositifs ou d'options non IBM. Si vous détectez la présence d'une situation dangereuse, vous devez évaluer le niveau de gravité du risque. Déterminez si vous devez résoudre le problème avant de manipuler le produit.

Recherchez la présence éventuelle des situations et des risques de sécurité suivants :

- v Risques électriques (notamment au niveau de l'alimentation secteur). La tension secteur qui traverse le boîtier peut entraîner des chocs électriques dangereux, voire mortels.
- v Risques d'explosion (écran endommagé, condensateur déformé ou présentant une fuite).
- v Risques mécaniques (matériel desserré ou absent).

Pour rechercher la présence éventuelle de situations dangereuses, procédez comme suit :

- 1. Vérifiez que l'alimentation est coupée et que les cordons d'alimentation sont débranchés.
- 2. Vérifiez que le capot extérieur n'est pas endommagé ou cassé, puis observez les angles vifs.
- 3. Vérifiez l'état des cordons d'alimentation :
	- v Vérifiez que le connecteur de mise à la terre à trois fils est en parfait état. A l'aide d'un mètre, mesurez la résistance du connecteur de mise à la terre à trois fils entre la broche de mise à la terre externe et la terre du boîtier. Elle doit être égale ou inférieure à 0,1 Ohm.
	- v Vérifiez que le type des cordons d'alimentation est correct.
	- v Vérifiez que la couche isolante n'est pas effilochée, ni déchirée.
- 4. Vérifiez l'état des cordons.

### **Consignes de sécurité**

Les instructions figurant dans la présente section s'appliquent au dispositif WebSphere CloudBurst. Ces instructions correspondent aux consignes de sécurité énoncées dans le document *IBM Systems - Consignes de sécurité*. Toutefois, le document *IBM Systems - Consignes de sécurité* répertorie toutes les consignes de sécurité des systèmes IBM Systems.

Vous pouvez accéder au document *IBM Systems - Consignes de sécurité* à partir du CD *Dispositif IBM WebSphere CloudBurst : Documentation*.

## <span id="page-10-0"></span>**Consignes**

### **DANGER**

**Lorsque vous utilisez le système ou travaillez à proximité de ce dernier, observez les consignes suivantes :**

**Le courant électrique provenant de l'alimentation, du téléphone et des câbles de transmission peut présenter un danger. Pour éviter tout risque de choc électrique :**

- v **Branchez cette unité uniquement avec le cordon d'alimentation fourni par IBM. N'utilisez pas ce dernier avec un autre produit.**
- v **N'ouvrez pas et n'entretenez pas le bloc d'alimentation électrique.**
- v **Ne manipulez aucun câble et n'effectuez aucune opération d'installation, d'entretien ou de reconfiguration de ce produit au cours d'un orage.**
- v **Le produit peut être équipé de plusieurs cordons d'alimentation. Pour supprimer tout risque de danger électrique, débranchez tous les cordons d'alimentation.**
- v **Branchez tous les cordons d'alimentation sur un socle de prise de courant correctement câblé et mis à la terre. Vérifiez que la tension et l'ordre des phases des prises de courant correspondent aux informations de la plaque d'alimentation électrique du système.**
- v **Branchez sur des socles de prise de courant correctement câblés tout équipement connecté à ce produit.**
- v **Lorsque cela est possible, n'utilisez qu'une seule main pour connecter ou déconnecter les câbles d'interface.**
- v **Ne mettez jamais un équipement sous tension en cas d'incendie ou d'inondation, ou en présence de dommages matériels.**
- v **Avant de retirer les carters de l'unité, mettez celle-ci hors tension et déconnectez ses cordons d'alimentation, ainsi que les câbles qui la relient aux réseaux, aux systèmes de télécommunication et aux modems (sauf mention contraire dans les procédures d'installation et de configuration).**
- v **Lorsque vous installez, que vous déplacez, ou que vous manipulez le présent produit ou des périphériques qui lui sont raccordés, reportez-vous aux instructions ci-dessous pour connecter et déconnecter les différents cordons.**

**Pour déconnecter les cordons :**

- **1. Mettez toutes les unités hors tension (sauf mention contraire).**
- **2. Débranchez les cordons d'alimentation des prises.**
- **3. Débranchez les câbles d'interface des connecteurs.**
- **4. Débranchez tous les câbles des unités.**

**Pour connecter les cordons :**

- **1. Mettez toutes les unités hors tension (sauf mention contraire).**
- **2. Branchez tous les cordons sur les unités.**
- **3. Branchez les câbles d'interface sur des connecteurs.**
- **4. Branchez les cordons d'alimentation aux prises.**
- **5. Mettez l'unité sous tension.**

**(D005)**

### <span id="page-11-0"></span>**Consignes de type Attention**

#### **ATTENTION :**

**Cette pile contient du lithium. Pour éviter tout risque d'explosion, n'essayez pas de la recharger et ne la faites pas brûler.**

- v **Ne la jetez pas à l'eau**
- v **Ne l'exposez pas à une température supérieure à 100 °C**
- v **Ne cherchez pas à la réparer ou à la démonter**

**Ne la remplacez que par une pile agréée par IBM. Pour le recyclage ou la mise au rebut, reportez-vous à la réglementation en vigueur. Piles et batteries usagées doivent obligatoirement faire l'objet d'un recyclage conformément à la législation européenne, transposée dans le droit des différents états membres de la communauté. A cet effet, contactez le revendeur de votre produit IBM qui est, en principe, responsable de la collecte, sauf disposition contractuelle particulière. (C003)**

#### **ATTENTION :**

**Cette pièce ou cette unité est lourde, mais pèse moins de 18 kg. Soulevez-la, retirez-la ou installez-la avec soin. (C008)**

Pour toutes les unités montées en armoire, respectez les consignes de sécurité suivantes.

#### **DANGER**

**Observez les consignes suivantes lors de l'utilisation du système en armoire ou lorsque vous travaillez à proximité de ce dernier :**

- v **Un mauvais maniement de l'équipement lourd peut engendrer blessures et dommages matériels.**
- v **Abaissez toujours les vérins de mise à niveau de l'armoire.**
- v **Installez toujours des équerres de stabilisation sur l'armoire.**
- v **Pour prévenir tout danger lié à une mauvaise répartition de la charge, installez toujours les unités les plus lourdes dans la partie inférieure de l'armoire. Installez toujours les serveurs et les unités en option en commençant par le bas de l'armoire.**
- v **Un serveur monté en armoire n'est pas une étagère ou un espace de travail. Ne posez pas d'objet sur un serveur monté en armoire.**

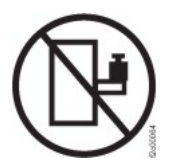

- v **Chaque armoire peut être équipée de plusieurs cordons d'alimentation. Avant de manipuler l'armoire, vous devez débrancher l'ensemble des cordons d'alimentation.**
- v **Reliez toutes les unités installées dans l'armoire aux dispositifs d'alimentation installés dans la même armoire. Vous ne devez pas brancher le cordon d'alimentation d'une unité installée dans une armoire au dispositif d'alimentation installé dans une autre armoire.**
- v **Si un socle de prise de courant n'est pas correctement câblé, les surfaces métalliques du système ou les unités reliées au système peuvent présenter un danger électrique. Assurez-vous que le socle de prise de courant est correctement câblé et mis à la terre afin d'éviter tout risque de choc électrique.**

**(R001 partie 1 sur 2)**

#### **ATTENTION :**

- v **N'installez pas d'unité dans une armoire dont la température ambiante interne dépasse la température ambiante que le fabricant recommande pour toutes les unités montées en armoire.**
- v **N'installez pas d'unité dans une armoire où la ventilation n'est pas assurée. Vérifiez que les côtés, l'avant et l'arrière de l'unité sont correctement ventilés.**
- v **Le matériel doit être correctement raccordé au circuit d'alimentation pour éviter qu'une surcharge des circuits n'entrave le câblage des dispositifs d'alimentation ou de protection contre les surintensités. Pour utiliser les connexions d'alimentation appropriées, consultez les étiquettes de caractéristiques électriques apposées sur le matériel installé dans l'armoire pour connaître la puissance totale requise par le circuit d'alimentation.**
- v **(***Pour les tiroirs coulissants***) Ne sortez aucun tiroir et n'installez aucun tiroir, ni aucune option si les équerres de stabilisation ne sont pas fixées sur l'armoire. Ne retirez pas plusieurs tiroirs à la fois. Si vous retirez plusieurs tiroirs simultanément, l'armoire risque de devenir instable.**
- v **(***Pour les tiroirs fixes***) Sauf indication contraire du fabricant, les tiroirs fixes ne doivent pas être retirés à des fins de maintenance. Si vous tentez de retirer le tiroir, l'armoire risque de devenir instable ou bien le tiroir risque de tomber.**

**(R001 partie 2 sur 2)**

#### **ATTENTION :**

**Le retrait des composants des parties supérieures de l'armoire améliore sa stabilité au cours du déplacement. Pour déplacer une armoire remplie de composants dans une pièce ou dans un bâtiment, procédez comme suit :**

- v **Pour réduire le poids de l'armoire, retirez les équipements, à commencer par celui situé en haut. Si possible, restaurez la configuration d'origine de l'armoire. Si vous ne connaissez pas cette configuration, procédez comme suit :**
	- **Retirez toutes les unités de la position 32U et plus.**
	- **Assurez-vous que les unités les plus lourdes sont installées dans la partie inférieure de l'armoire.**
	- **Assurez-vous qu'il ne reste aucun niveau U vide entre les unités installées dans l'armoire, en dessous du niveau 32U.**
- v **Si l'armoire déplacée fait partie d'un groupe d'armoires, séparez-la de ce dernier.**
- v **Vérifiez l'itinéraire envisagé pour éliminer tout risque.**
- v **Vérifiez que l'armoire une fois chargée n'est pas trop lourde pour l'itinéraire choisi. Pour plus d'informations sur le poids d'une armoire chargée, consultez la documentation fournie avec votre armoire.**
- v **Vérifiez que toutes les ouvertures mesurent au moins 760 x 230 mm.**
- v **Vérifiez que toutes les unités, toutes les étagères, tous les tiroirs, toutes les portes et tous les câbles sont bien fixés.**
- v **Vérifiez que les vérins de mise à niveau sont à leur position la plus haute.**
- v **Vérifiez qu'aucune équerre de stabilisation n'est installée sur l'armoire pendant le déplacement.**
- v **N'utilisez pas de rampe inclinée à plus de dix degrés.**
- v **Dès que l'armoire est à son nouvel emplacement, procédez comme suit :**
	- **Abaissez les quatre vérins de mise à niveau.**
	- **Installez des équerres de stabilisation sur l'armoire.**
	- **Si vous avez retiré des unités de l'armoire, remettez-les à leur place, en remontant de la partie inférieure à la partie supérieure de l'armoire.**
- v **Si un déplacement important est nécessaire, restaurez la configuration d'origine de l'armoire. Mettez l'armoire dans son emballage d'origine ou dans un autre emballage équivalent. De plus, abaissez les vérins de mise à niveau pour que les roulettes ne soient plus au contact de la palette et fixez l'armoire à celle-ci.**

**(R002)**

### <span id="page-15-0"></span>**Etiquettes**

### **DANGER**

**Présence de tensions, de courants ou de niveaux d'énergie dangereux dans tout composant sur lequel cette étiquette est apposée. N'ouvrez aucun carter ou écran sur lequel figure cette étiquette. (L001)**

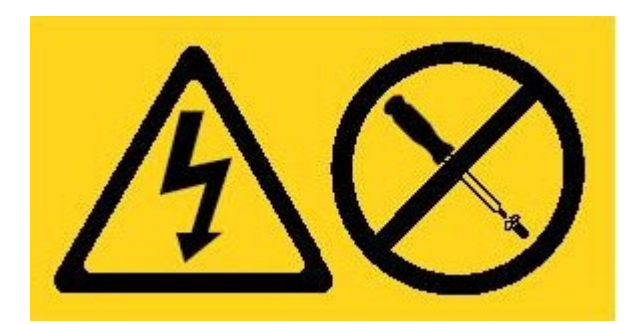

### <span id="page-16-0"></span>**Avant-propos**

Le Dispositif IBM WebSphere CloudBurst est un matériel spécialisé qui s'appuie sur la virtualisation de serveurs, des dispositifs virtuels et la virtualisation de l'infrastructure des applications. Il garantit l'automatisation et l'optimisation des environnements WebSphere Application Server durant tout leur cycle de vie. WebSphere CloudBurst gère des personnes (les utilisateurs du système), des lieux (les serveurs, les réseaux et emplacements de stockage pour l'exécution des applications WebSphere) ainsi que des objets (images virtuelles, canevas et machines virtuelles).

### **Public cible de ce document**

Ce document s'adresse aux informaticiens responsables des opérations suivantes :

- v Installation des glissières sur le châssis de l'armoire pour le dispositif WebSphere CloudBurst
- v Installation du dispositif WebSphere CloudBurst dans l'armoire
- v Procédure de configuration de base initiale du dispositif WebSphere CloudBurst

### **Chapitrage du document**

Le présent document comprend les chapitres suivants :

• [Sécurité](#page-6-0)

Recense les consignes de sécurité à respecter dans le cadre de l'utilisation du dispositif WebSphere CloudBurst.

• [Chapitre 1, «Présentation»](#page-20-0)

Fournit les caractéristiques et fonctionnalités du dispositif WebSphere CloudBurst.

• [Chapitre 2, «Planification»](#page-28-0)

Fournit des informations relatives à l'armoire, aux outils requis et à l'installation en général.

- v [Chapitre 3, «Installation et configuration du dispositif WebSphere CloudBurst»](#page-34-0) Comprend l'ensemble des instructions permettant d'installer les glissières et le dispositif dans l'armoire, et de le connecter à l'alimentation et au réseau.
- [Chapitre 4, «Initialisation et configuration de WebSphere CloudBurst»](#page-40-0) Fournit des instructions permettant de définir la configuration de base du microprogramme.
- v [«Service d'aide et d'assistance»](#page-46-0)

Permet de rechercher les différentes options disponibles pour obtenir de l'aide et une assistance technique.

### **Documents associés**

Les documents contenus dans le *Dispositif IBM WebSphere CloudBurst : Centre de documentation* sont référencés par ce document, mais ne figurent pas sur le CD *Dispositif IBM WebSphere CloudBurst : Documentation*. Vous trouverez le *Dispositif IBM WebSphere CloudBurst : Centre de documentation* à l'adresse suivante :

<http://publib.boulder.ibm.com/infocenter/wscloudb/v2r0/index.jsp>

### <span id="page-17-0"></span>**CD-ROM de documentation**

Le CD-ROM *Dispositif IBM WebSphere CloudBurst : Documentation* contient toute la documentation relative au dispositif WebSphere CloudBurst, disponible au format PDF. Ce CD-ROM comprend les documents répertoriés dans la section [«Documents disponibles», à la page xvii](#page-18-0) et le navigateur Documentation IBM afin de vous aider à rechercher rapidement les informations nécessaires.

### **Configuration matérielle et logicielle requise**

Pour fonctionner, le CD-ROM *Dispositif IBM WebSphere CloudBurst : Documentation* nécessite la configuration logicielle et matérielle suivante :

- Microsoft<sup>®</sup> Windows<sup>®</sup> XP, Windows 2000 ou Red Hat Linux<sup>®</sup>
- Microprocesseur de 100 MHz
- v 32 Mo de RAM
- v Adobe® Acrobat Reader 3.0 (ou version ultérieure) ou XPDF, fourni avec les systèmes d'exploitation Linux

### **Utilisation du CD-ROM de documentation**

Le navigateur Documentation vous permet de parcourir le contenu du CD, de consulter les descriptions rapides des documents et d'ouvrir ces derniers dans Adobe Acrobat Reader ou XPDF. Il détecte automatiquement les paramètres régionaux de votre système et affiche (le cas échéant) les informations dans la langue correspondant à cette région. Si une rubrique n'est pas disponible dans la langue de votre pays, elle s'affiche en anglais.

Pour lancer le navigateur Documentation, exécutez l'une des procédures suivantes :

- v Si l'option de démarrage automatique est activée, insérez le CD-ROM dans le lecteur CD-RW/DVD. Le navigateur Documentation se lance automatiquement.
- v Si le démarrage automatique est désactivé ou n'est pas activé pour tous les utilisateurs :

#### **Sous Windows**

- 1. Insérez le CD-ROM dans le lecteur CD-RW/DVD
- 2. Cliquez sur **Démarrer** → **Exécuter**.
- 3. Dans la zone **Ouvrir**, tapez *e*:\win32.bat, où *e* est l'identificateur d'unité de votre lecteur CD-RW/DVD
- 4. Cliquez sur **OK**.

#### **Sous Red Hat Linux**

- 1. Insérez le CD dans le lecteur CD-RW/DVD
- 2. Exécutez la commande suivante à partir du répertoire /mnt/cdrom : sh runlinux.sh

Sélectionnez le dispositif WebSphere CloudBurst dans le menu **Produit**. La liste **Thèmes** affiche tous les documents disponibles pour votre produit. Certains documents peuvent être stockés dans des dossiers. Un signe plus (+) apparaît en regard des dossiers ou des documents qui contiennent plusieurs rubriques. Pour afficher la liste des documents supplémentaires, il vous suffit de cliquer sur ce signe.

<span id="page-18-0"></span>Lorsque vous sélectionnez un document, sa description apparaît sous **Description**. Pour sélectionner plusieurs documents, cliquez sur les documents de votre choix en maintenant la touche Ctrl enfoncée. Cliquez sur **Vue** pour afficher le ou les documents sélectionnés dans Acrobat Reader ou XPDF. Si vous avez sélectionné plusieurs documents, ceux-ci s'ouvrent tous dans Acrobat Reader ou XPDF.

Pour effectuer une recherche dans tous les documents, tapez un mot ou une chaîne de mots dans la zone de recherche et cliquez sur **Chercher**. Les documents contenant le mot ou la chaîne de mots recherché sont classés selon le nombre d'occurrences y figurant. Vous pouvez effectuer les actions suivantes sur cette liste :

- v Cliquer sur un document pour le consulter.
- v Appuyer sur **Ctrl** + **F** pour utiliser la fonction de recherche d'Acrobat.
- v Appuyer sur **Ctrl** + **Alt** pour utiliser la fonction de recherche de XPDF.

Pour obtenir des informations détaillées sur l'utilisation du navigateur Documentation, cliquez sur **Aide**.

### **Documents disponibles**

Le CD *Dispositif IBM WebSphere CloudBurst : Documentation* contient les documents suivants :

- v *Dispositif IBM WebSphere CloudBurst : Guide de démarrage rapide* Fournit des instructions de base permettant d'installer, de mettre sous tension et de faire fonctionner le dispositif WebSphere CloudBurst.
- v *Dispositif IBM WebSphere CloudBurst : Guide d'installation*

Contient toutes les instructions permettant d'installer et de mettre le dispositif WebSphere CloudBurst sous tension, en créant notamment un script de configuration de démarrage et en faisant fonctionner ce dispositif.

• Dispositif IBM WebSphere CloudBurst : Guide de maintenance et d'identification des *incidents liés au matériel*

Fournit les informations suivantes relatives aux fonctions et spécifications du dispositif WebSphere CloudBurst :

- Diagnostic et identification des incidents matériels
- Commande, retrait et remplacement du matériel
- Aide supplémentaire pour diagnostiquer les incidents matériels
- v *IBM Systems Consignes de sécurité*

Recense toutes les consignes de sécurité, par langue, pour le dispositif WebSphere CloudBurst.

v *Déclaration de Garantie IBM*

Recense les informations concernant le contrat de garantie du dispositif WebSphere CloudBurst.

### **Informations de garantie**

La Déclaration de Garantie (*Déclaration de Garantie IBM*) de ce produit est fournie sur le CD de *Dispositif IBM WebSphere CloudBurst : Documentation* livré avec ce produit. Cette déclaration est également disponible en 29 langues sur le site d'IBM à l'adresse [http://www.ibm.com/servers/support/machine\\_warranties/.](http://www.ibm.com/servers/support/machine_warranties/) Toutefois, elle n'énonce pas les garanties spécifiques à ce produit.

### <span id="page-19-0"></span>**Notices et conventions**

Les consignes de type Attention et Danger utilisées dans le présent document figurent également dans le document multilingue *IBM Systems - Consignes de sécurité*, fourni sur le CD *Dispositif IBM WebSphere CloudBurst : Documentation*. Chaque consigne renvoie à la consigne correspondante dans la langue de votre choix dans le document *IBM Systems - Consignes de sécurité*.

Les consignes et les notices suivantes sont utilisées dans ce document :

#### **Remarque**

Contient des instructions et conseils importants.

#### **Meilleure pratique**

Vous trouvez dans les notices suivantes des conseils sur la meilleure manière d'accomplir une tâche.

#### **Avertissement**

Indique la présence d'un risque pouvant occasionner des dommages aux programmes, aux périphériques ou aux données. Ce type de consigne est placé avant l'instruction ou la situation à laquelle elle se rapporte.

#### **Attention**

Indique la présence d'un risque de dommage corporel pour l'utilisateur. Ce type de consigne est placé avant la description d'une étape ou d'une situation potentiellement dangereuse.

#### **Danger**

Indique la présence d'un risque de blessures graves, voire mortelles pour l'utilisateur. Ce type de consigne est placé avant la description d'une étape ou d'une situation potentiellement mortelle ou dangereuse.

### **Conventions typographiques**

Les conventions typographiques suivantes sont utilisées au sein de la documentation :

**Gras** Identifie les commandes, les mots clés de programmation et les commandes de l'interface graphique.

#### *Italique*

Identifie les mots, phrases et expressions utilisées pour les mettre en évidence et les variables fournies par l'utilisateur.

#### Espacement fixe

Identifie les données saisies par l'utilisateur ou la sortie d'ordinateur.

## <span id="page-20-0"></span>**Chapitre 1. Présentation**

Le Dispositif IBM WebSphere CloudBurst est fourni avec des logiciels permettant de gérer des ressources dans un environnement informatique en nuage. Le dispositif WebSphere CloudBurst garantit l'automatisation et l'optimisation de vos environnements IBM WebSphere Application Server durant tout leur cycle de vie grâce à la virtualisation de serveurs, des dispositifs virtuels et la virtualisation de l'infrastructure des applications.

Le dispositif WebSphere CloudBurst est un dispositif montable en armoire, de dimension standard 1U, pouvant être ajouté à un centre de données. Le dispositif peut ajouter des topologies, telles que des topologies IBM WebSphere Application Server Hypervisor Edition, dans un pool ou un nuage de matériel virtualisé, et gérer des ressources. Le nuage et les ressources s'exécutent sur des programmes Hypervisor IBM PowerVM, IBM z/VM ou VMware.

Le dispositif WebSphere CloudBurst gère les personnes, les emplacements et les éléments de votre environnement informatique en nuage. Le terme *informatique en nuage (ou cloud computing)* désigne un concept informatique dans lequel les données et les services sont situés dans des centres de données. Ces données et services sont alors accessibles par tout périphérique connecté à Internet. Les applications peuvent utiliser le nuage pour en retirer une valeur ajoutée, comme de l'espace de stockage, une mise en file d'attente ou des applications hébergées. Les applications peuvent elles aussi être hébergées sur le nuage.

WebSphere CloudBurst gère les ressources suivantes :

#### **Personnes**

Les utilisateurs du système.

#### **Emplacements**

Les serveurs, le réseau et l'espace de stockage nécessaires pour exécuter les applications.

#### **Eléments**

Les images virtuelles, les modèles et les machines virtuelles.

WebSphere CloudBurst vous permet d'accéder aux ressources de votre nuage et constitue un point central pour gérer vos divers environnements à partir d'un seul dispositif et d'une interface à distance. Pour plus d'informations sur les personnes, les emplacements et les éléments gérés par WebSphere CloudBurst, consultez le centre de documentation de WebSphere CloudBurst à l'adresse suivante : [http://publib.boulder.ibm.com/infocenter/wscloudb/v2r0/index.jsp.](http://publib.boulder.ibm.com/infocenter/wscloudb/v2r0/index.jsp)

Pour commencer à utiliser WebSphere CloudBurst, installez d'abord le matériel, puis lancez le dispositif. Pour plus d'informations sur la procédure à suivre, voir [«Planification de l'installation», à la page 9](#page-28-0) et [«Planification de la configuration», à](#page-29-0) [la page 10.](#page-29-0)

### <span id="page-21-0"></span>**Présentation du dispositif**

Le Dispositif IBM WebSphere CloudBurst est une solution matérielle et logicielle. Le dispositif WebSphere CloudBurst est constitué d'une unité de stockage de données, d'une pile du système, de modules de ventilation et de modules d'alimentation.

### **Spécifications**

Le tableau 1 énumère les dimensions du boîtier du dispositif WebSphere CloudBurst.

| Spécification | <b>Mesure</b>                           |
|---------------|-----------------------------------------|
| Hauteur       | 4,32 cm                                 |
| Largeur       | 48,25 cm ; 48,59 cm avec les glissières |
| Profondeur    | 71,42 cm ; 83,94 cm avec les glissières |
| Poids         | Maximum : 17 kg                         |

*Tableau 1. Dimensions du dispositif*

Le tableau 2 énumère les caractéristiques électriques requises pour le dispositif WebSphere CloudBurst.

*Tableau 2. Caractéristiques électriques*

| Spécification            | <b>Mesure</b>                                     |  |  |
|--------------------------|---------------------------------------------------|--|--|
| Onde sinusoïdale         | 50 - 60 Hz, monophasée, requise                   |  |  |
| Tension 110 CA           | Minimum : 100 $V_{RMS}$ ; Maximum : 127 $V_{RMS}$ |  |  |
| Tension 220 CA           | Minimum : 200 $V_{RMS}$ ; Maximum : 240 $V_{RMS}$ |  |  |
| Dissipation<br>thermique | Maximum: 590 watts (2014 BTU) par heure           |  |  |

<span id="page-22-0"></span>Le tableau 3 énumère les conditions ambiantes requises pour le dispositif WebSphere CloudBurst.

*Tableau 3. Conditions ambiantes*

| Spécification                   | Requis                                                                                                    |
|---------------------------------|----------------------------------------------------------------------------------------------------|
| Température de l'air            | Sous tension:<br>• Altitude de 0 à 914,4 m : 10 à 35 °C<br>• Altitude de 914,4 à 2133,6 m : 10 à 32 °C ; Altitude maximale :<br>2133,6 m<br>Hors tension : 10 à 43 °C<br>Livraison : -40 à 60 °C                                                                                                    |
| Humidité                        | $8$ à $80\%$                                                                                                    |
| Acoustique des<br>ventilateurs  | <b>Avant</b> : L <sub>A</sub> =50 dB à L <sub>A</sub> =64 dB<br><b>Arrière :</b> L <sub>A</sub> =51 dB à L <sub>A</sub> =66 dB<br>Les limites inférieures se rapportent aux ventilateurs dans des<br>conditions normales de fonctionnement. Les limites supérieures se<br>rapportent aux ventilateurs lors du démarrage ou dans des<br>conditions de température élevée. |
| Acoustique de<br>l'alimentation | 65 à 79 dB, déclarés                                                                                                    |

### **Caractéristiques**

Le dispositif WebSphere CloudBurst est pourvu d'une batterie de disques pour le stockage des données. La batterie de disques est composée d'une unité de disque dur SAS (Serial Attached SCSI) standard, dont les spécifications sont indiquées dans le tableau 4.

| Fonction         | Valeur                  |
|------------------|-------------------------|
| Capacité         | 146 Go                  |
| Vitesse          | 10 000 tours par minute |
| Interface        | SAS                     |
| Cache            | $16$ Mo                 |
| Technologie RAID |                         |
| Configuration    | RAID 1, miroir          |
| Sortie           | 25 watts par unité      |

*Tableau 4. Spécifications de l'unité de disque dur Serial Attached SCSI (SAS)*

### <span id="page-23-0"></span>**Vue avant**

Aucun composant n'est installé à partir de l'avant d'un dispositif WebSphere CloudBurst. La figure 1 représente les composants du panneau avant du dispositif WebSphere CloudBurst.

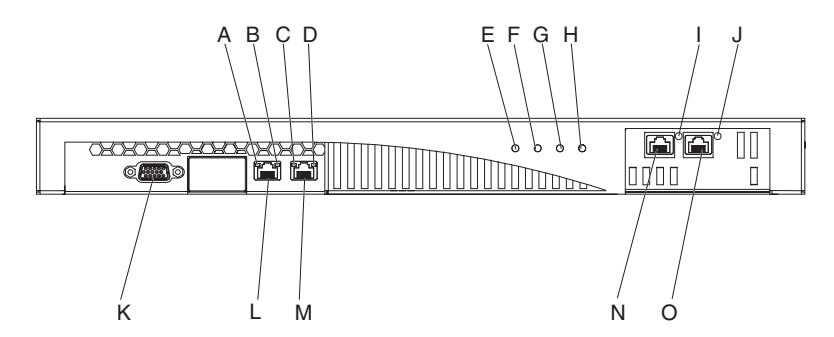

*Figure 1. Vue de face*

Les légendes de la figure 1 représentent les composants suivants sur le panneau frontal d'un dispositif WebSphere CloudBurst :

- **A** Voyant d'*activité* de l'interface Ethernet MGMT.
- **B** Voyant de *vitesse* de l'interface Ethernet MGMT.
- **C** Voyant d'*activité* de l'interface Ethernet ETH0.
- **D** Voyant de *vitesse* de l'interface Ethernet ETH0.
- **E** Voyant d'*alimentation*.
- **F** Voyant de *carte mémoire*.
- **G** Ce voyant n'est pas opérationnel dans la version 1.1 du Dispositif IBM WebSphere CloudBurst.
- **H** Voyant d'*alarme "erreur"*.
- **I** Voyant d'*activité* de l'interface Ethernet ETH2.
- **J** Voyant d'*activité* de l'interface Ethernet ETH1.
- **K** Connecteur de la console.
- **L** Connecteur de réseau à l'interface Ethernet MGMT.
- **M** Connecteur de réseau à l'interface Ethernet ETH0.
- **N** Connecteur de réseau à l'interface Ethernet ETH2.
- **O** Connecteur de réseau à l'interface Ethernet ETH1.

<span id="page-24-0"></span>Le panneau avant du dispositif WebSphere CloudBurst est pourvu d'un connecteur de console. Le câble série qui est fourni avec le dispositif s'y connecte à partir :

- v d'un terminal ASCII, une simple unité qui transmet et reçoit des données ASCII ;
- v d'un PC qui exécute un logiciel d'émulation de terminal sur le dispositif.

Le panneau avant du dispositif WebSphere CloudBurst est doté des connecteurs Ethernet suivants :

v **Connecteur Ethernet MGMT**

Cette interface Ethernet peut gérer l'ensemble des transactions au niveau du dispositif. Cette connexion est associée aux voyants d'activité et de vitesse suivants :

#### **Voyant d'activité**

Lorsqu'il est allumé, ce voyant indique que le trafic est acheminé via cette connexion.

#### **Voyant de vitesse**

Ce voyant indique l'état et la vitesse de la connexion Ethernet.

v **Connecteur Ethernet ETH0**

Cette interface Ethernet peut gérer l'ensemble des transactions au niveau du dispositif. Cette connexion est associée aux voyants d'activité et de vitesse suivants :

#### **Voyant d'activité**

Lorsqu'il est allumé, ce voyant indique que le trafic est acheminé via cette connexion.

#### **Voyant de vitesse**

Ce voyant indique l'état et la vitesse de la connexion Ethernet.

v **Connecteur Ethernet ETH1**

Cette interface Ethernet peut gérer l'ensemble des transactions au niveau du dispositif.

**Connecteur Ethernet ETH2** 

Cette interface Ethernet peut gérer l'ensemble des transactions au niveau du dispositif.

### **Vue arrière**

L'unité de stockage de données, la pile du système, les modules de ventilation et les modules d'alimentation s'installent à partir du panneau arrière du dispositif WebSphere CloudBurst. La figure 2 représente les composants du panneau arrière du dispositif WebSphere CloudBurst.

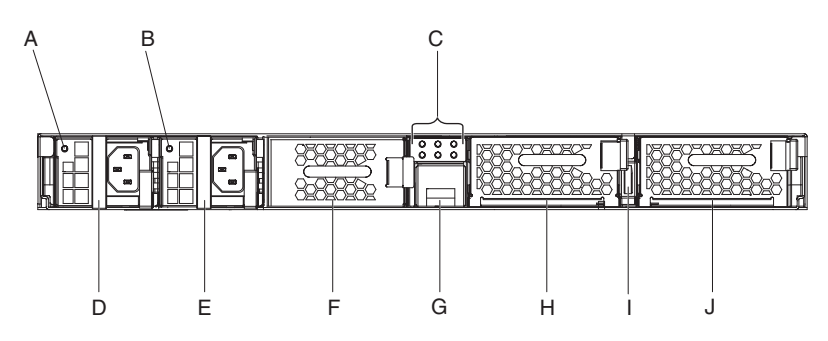

*Figure 2. Vue arrière*

<span id="page-25-0"></span>Les légendes de la [figure 2, à la page 5](#page-24-0) représentent les composants suivants sur le panneau arrière d'un dispositif WebSphere CloudBurst :

- **A** Voyant d'alimentation 1
- **B** Voyant d'alimentation 2
- **C** Panneau de voyants de diagnostic
- **D** Module d'alimentation 1
- **E** Module d'alimentation 2
- **F** Unité de stockage des données : batterie de disques
- **G** Support de piles
- **H** Module de ventilation 2
- **I** Interrupteur d'alimentation
- **J** Module de ventilation 1

Le dispositif WebSphere CloudBurst est alimenté par deux modules d'alimentation redondants de 650 watts. Un seul module d'alimentation peut fournir suffisamment d'énergie pour prendre en charge l'ensemble des opérations du dispositif. Les modules d'alimentation peuvent être *remplacés à chaud*, ce qui signifie que vous pouvez remplacer l'un des modules sans arrêter le dispositif.

Chaque module d'alimentation est pourvu de deux ventilateurs. Un incident au niveau de l'un des deux ventilateurs fera surchauffer l'unité et générera des messages.

A l'arrière du dispositif, chaque module d'alimentation dispose d'un voyant qui indique son état de fonctionnement.

### **Unité de stockage de données**

Le dispositif WebSphere CloudBurst est fourni avec la batterie de disques pour assurer le stockage des données. La batterie de disques fait partie du module d'unités de disque dur. Ce module comprend deux disques de 146 Go en configuration RAID (Redundant Array of Independent Disks) et deux ventilateurs. Les disques fonctionnent comme un volume en miroir. Ils ne peuvent pas être utilisés comme deux disques distincts.

Si l'un des ventilateurs tombe en panne, remplacez le module d'unités de disque dur. Le module d'unités de disque dur ne contient pas les disques. En cas de remplacement de l'unité de disque dur, utilisez les disques existants. Si un disque ne fonctionne plus, vous pouvez le remplacer.

### **Panneau de voyants de diagnostic**

Le panneau arrière du dispositif WebSphere CloudBurst est pourvu d'un panneau de six voyants de diagnostic. Celui-ci se présente sous deux rangées de trois voyants (voir figure 3).

<span id="page-26-0"></span>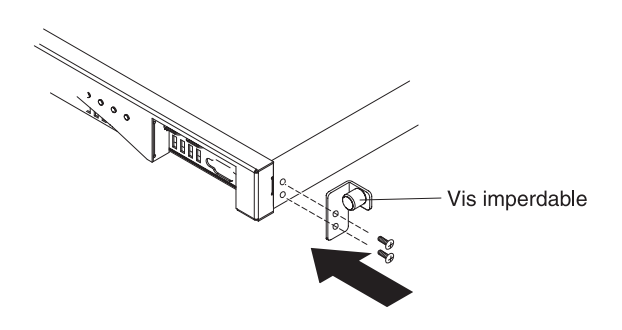

#### *Figure 3. Panneau de diagnostic*

Le tableau 5 décrit la signification de chaque voyant.

*Tableau 5. Panneau de voyants de diagnostic*

| Position du voyant                                                | Signification                                                       |  |  |
|-------------------------------------------------------------------|---------------------------------------------------------------------|--|--|
| Ventilateur d'unité de disque dur, rangée<br>supérieure, à gauche | Etat des ventilateurs au niveau du module<br>d'unités de disque dur |  |  |
| Unité 0, rangée supérieure, au milieu                             | Etat du disque dur Disque 0                                         |  |  |
| Unité 1, rangée supérieure, à droite                              | Etat du disque dur Disque 1                                         |  |  |
| Pile, rangée inférieure, à gauche                                 | Etat de la pile                                                     |  |  |
| Ventilateur 2, rangée inférieure, au milieu                       | Etat des ventilateurs dans le module de<br>ventilation 2            |  |  |
| Ventilateur 1, rangée inférieure, à droite                        | Etat des ventilateurs dans le module de<br>ventilation 1            |  |  |

### **Pile**

Le dispositif est équipé d'une pile au lithium CR2 de 3 V. La pile ne peut pas alimenter le dispositif. Il est nécessaire de brancher le dispositif à des sources d'alimentation en courant alternatif afin qu'il puisse traiter les transactions. La pile alimente uniquement les composants internes suivants :

- Horloge en temps réel
- v Mémoire RAM statique comprenant plusieurs paramètres généraux tels que la date et l'heure actuelles du dispositif.

<span id="page-27-0"></span>**Avertissement :** Une coupure d'alimentation complète (aucune alimentation en courant alternatif du dispositif dépourvu d'une pile ou doté d'une pile usée) pendant sept jours active le détecteur d'intrusion. L'activation du détecteur d'intrusion rend le dispositif inopérant. Afin d'éviter d'avoir à renvoyer le dispositif pour réinitialisation à IBM, assurez-vous de disposer d'une source d'alimentation de secours pour votre dispositif. Vérifiez régulièrement les sources primaires et secondaires (au moins une fois par semaine). Laissez le dispositif branché à des sources d'alimentation en courant alternatif actives. Ne mettez pas le dispositif hors tension lorsque vous devez procéder au remplacement de la pile.

Le microprogramme et le matériel contrôlent la pile :

#### **Microprogramme**

Le microprogramme contrôle la durée d'utilisation de la pile depuis sa date d'installation. Lors du remplacement d'un microprogramme, celui-ci consulte l'horodatage actuel. Si deux ans ou plus se sont écoulés, le microprogramme génère un message critique. Le microprogramme continue de générer ce message toutes les 24 heures jusqu'à ce que vous procédiez au remplacement de la pile. Juste avant la livraison du dispositif, le suivi de la durée d'utilisation de la pile est initialisé.

#### **Matériel**

Le matériel contrôle la capacité de la pile. Il génère des messages critiques lorsque sa capacité est inférieure à 10 %.

### **Modules de ventilation**

Le dispositif est doté de deux modules de ventilation. Chaque module est actionné par quatre moteurs individuels. Si un moteur tombe en panne, vous devez remplacer l'ensemble du module de ventilation pour maintenir le flux d'air nécessaire.

La vitesse des ventilateurs doit normalement se situer entre les vitesses de boîtier à froid et les vitesses maximales. Le seuil d'échec est défini sur une vitesse 20 % inférieure à la vitesse du boîtier à froid.

Le tableau 6 répertorie les vitesses des ventilateurs avant et arrière (en tours par minute) du dispositif.

|         | Minimum | Boîtier froid | Maximum | Seuil d'échec   lames | Nombre de |
|---------|---------|---------------|---------|-----------------------|-----------|
| Avant   | 2900    | 5280          | 16100   | 2000                  |           |
| Arrière | 2300    | 4880          | 12400   | 2000                  |           |

*Tableau 6. Vitesse des ventilateurs en tours par minute*

## <span id="page-28-0"></span>**Chapitre 2. Planification**

Pour installer le dispositif WebSphere CloudBurst, vous devez disposer de matériel, de logiciels, d'armoires et d'outils spécifiques. Cet ensemble d'éléments prérequis vous permet de planifier l'installation, la configuration et l'utilisation du dispositif WebSphere CloudBurst.

WebSphere CloudBurst étant un dispositif et un logiciel, vous devez à la fois planifier l'installation physique et prévoir le matériel et les logiciels requis fonctionnant en nuage :

- 1. Planification de l'installation physique. Pour installer le dispositif WebSphere CloudBurst, vous devez disposer de matériel, d'armoires et d'outils spécifiques. Pour plus d'informations, voir «Planification de l'installation».
- 2. Planification de la configuration. Vous devez disposer de matériel et de logiciels spécifiques afin de configurer et d'administrer WebSphere CloudBurst. Pour plus d'informations, voir [«Planification de la configuration», à la page 10.](#page-29-0)

### **Planification de l'installation**

Pour installer Dispositif IBM WebSphere CloudBurst, vous devez disposer de matériel, d'armoires et d'outils spécifiques.

Vous devez au préalable installer physiquement le dispositif WebSphere CloudBurst dans l'armoire et le connecter pour pouvoir l'utiliser.

#### **ATTENTION :**

**Lors du déballage du dispositif, n'égarez pas le câble série fourni avec. Vous en aurez besoin pour la configuration initiale du dispositif et ultérieurement pour l'identification des incidents. Ce câble a été spécialement conçu pour le dispositif. D'autres câbles séries pourraient ne pas fonctionner avec ce dispositif.**

Pour faciliter l'installation, procédez à plusieurs vérifications des conditions ambiantes de l'emplacement d'installation du dispositif ainsi qu'à d'autres étapes.

### **Conditions ambiantes et configuration d'armoire requises**

L'armoire prévue pour héberger le dispositif doit satisfaire les exigences suivantes :

- v 48,26 cm avec une profondeur de 63,5 cm au minimum.
- v L'armoire doit être dotée de colonnes de montage à l'arrière. Le dispositif nécessite à la fois un support de montage à l'arrière et à l'avant.
- v Il doit rester suffisamment d'espace libre à l'avant de l'armoire pour les câbles Ethernet et des câbles de console en série.

Assurez-vous que l'environnement de l'armoire respecte les conditions suivantes :

- v Il doit y avoir au moins 76,20 cm d'espace libre à l'arrière de la structure de l'armoire pour permettre le remplacement de pièces.
- v La température ambiante de l'environnement d'exécution et à l'intérieur de l'armoire ne doit pas dépasser 40 °C.

<span id="page-29-0"></span>La proximité sur le réseau des programmes Hypervisor doit également être prise en compte lors du choix de l'emplacement d'installation du dispositif WebSphere CloudBurst. Les images virtuelles générées par WebSphere CloudBurst sont transmises aux programmes Hypervisor du nuage. WebSphere CloudBurst doit donc disposer d'une interface réseau sur le même sous-réseau que les programmes Hypervisor. Cette configuration réduit les temps d'attente sur le réseau lors du transfert de systèmes virtuels dont la taille peut atteindre plusieurs gigaoctets.

### **Outils et accessoires**

Regroupez vos accessoires. Le kit de montage en armoire contient les pièces suivantes :

- v Deux glissières de montage avec extenseurs
- v Deux équerres d'assemblage avec vis imperdable intégrée afin de maintenir le dispositif dans l'armoire
- Deux vis standard pour armoire
- v Quatre vis permettant de fixer les équerres d'assemblage au dispositif
- v Un câble série (fourni) pour la connexion série initiale

Vérifiez que vous disposez des pièces fournies avec le dispositif, ainsi que des accessoires suivants pour installer le dispositif :

- Un tournevis cruciforme
- Entre un et quatre câbles réseau
- v Une console en série dotée d'un connecteur mâle DB9. Vous pouvez utiliser un matériel dédié, tel que la console VT100, ou un PC exécutant un émulateur, tel que HyperTerminal ou minicom.
- v (Facultatif) Un adaptateur USB-série, dans le cas où vous utilisez un PC en tant que console en série, mais qui ne possède pas de port série intégré.

### **Planification de la configuration**

Vous devez disposer de matériel et de logiciels spécifiques afin de configurer et d'administrer le Dispositif IBM WebSphere CloudBurst.

### **Compétences requises**

Pour installer et administrer le dispositif, vous devez posséder des compétences en administration de réseaux. Vous devez également avoir des connaissances techniques sur les programmes Hypervisor que vous utilisez ainsi que sur les éventuels gestionnaires impliqués.

### **Types de programme Hypervisor**

WebSphere CloudBurst accepte les versions et les types de programme Hypervisor suivants :

v Serveur IBM PowerVM avec IBM Systems Director version 6.1.1.2 et VMControl version 2.1.

Pour plus d'informations sur les programmes Hypervisor IBM PowerVM, voir [http://publib.boulder.ibm.com/eserver/roadmap\\_powervm.html.](http://publib.boulder.ibm.com/eserver/roadmap_powervm.html)

• IBM z/VM version 5.3, 5.4 ou 6.1 avec Directory Maintenance Facility (DirMaint) activée.

Pour plus d'informations sur les programmes Hypervisor z/VM, voir [http://www.vm.ibm.com/library/.](http://www.vm.ibm.com/library/)

<span id="page-30-0"></span>v VMware ESX 3.0.2, ESX 3.0.3, ESX 3.5 ou ESX 4

Pour plus d'informations sur les programmes Hypervisor VMware, voir [http://www.vmware.com/support/pubs/.](http://www.vmware.com/support/pubs/)

WebSphere CloudBurst fonctionne avec les gestionnaires suivants :

- IBM Systems Director VMControl pour les programmes Hypervisor PowerVM
- VMware Virtual Center pour les programmes Hypervisor VMware

### **Informations requises**

Collectez les données suivantes pour procéder à la configuration de base de votre dispositif WebSphere CloudBurst :

- v L'adresse IP et le masque de sous-réseau de l'interface Ethernet permettant l'accès en gestion au dispositif.
- v L'adresse IP des passerelles par défaut qui prennent en charge les sous-réseaux pour des interfaces Ethernet.
- v L'adresse IP du serveur DNS. Assurez-vous que le serveur DNS est configuré pour permettre les analyses en aval et en amont.
- v Les paramètres de communication pour l'interface série 9600.8.*n*.1, 9600 bauds, 8 bits de données, pas de bit de parité, 1 bit d'arrêt.
- v Les informations du serveur de messagerie pour la configuration des notifications par courrier électronique.

**Avertissement :** La configuration du serveur de messagerie est facultative mais reste importante pour des opérations comme la récupération du mot de passe de connexion au dispositif, s'il a été perdu.

- v Les informations du serveur NTP pour permettre le fonctionnement des cellules IBM WebSphere Application Server.
- v (Facultatif) Les adresses IP et le masque de sous-réseau des interfaces Ethernet pour l'accès de maintenance au dispositif, par exemple ETH0, ETH1 et ETH2.
- **Meilleure pratique :** Utilisez l'interface Ethernet MGMT sur un sous-réseau dédié pour assurer l'ensemble des fonctions de gestion réseau et système. Le sous-réseau dédié gère le trafic de réseau pour les fonctions de gestion Web à l'aide de l'interface utilisateur Web.

Utilisez les autres interfaces Ethernet pour gérer le trafic de données depuis et vers les différents programmes Hypervisor.

### **Conditions préalables pour le nuage**

Votre configuration en nuage nécessite les ressources suivantes :

- v Des serveurs sur lesquels un programme Hypervisor est installé
- Un stockage en local ou un réseau de stockage (SAN)
- v Un pool d'adresses IP disponibles pouvant être affectées à des systèmes virtuels
- v Des plages d'adresses IP qui prendront en charge l'ensemble des machines virtuelles simultanées à déployer.
- v Des informations de connexion pour les programmes Hypervisor PowerVM, z/VM ou VMware ESX qui seront utilisés dans le nuage

Tous les programmes Hypervisor doivent être démarrés avant de pouvoir être exécutés dans le dispositif WebSphere CloudBurst. Votre nuage d'unités matérielles, qui peut être constitué d'un ou de plusieurs systèmes, doit être aux niveaux matériels et logiciels pris en charge suivants :

#### **Logiciel**

Les produits suivants fonctionnent avec WebSphere CloudBurst :

- PowerVM avec IBM Systems Director VMControl, à savoir IBM Systems Director version 6.1.1.2 et VMControl version 2.1. Un groupe de correctifs est nécessaire pour IBM Systems Director VMControl. Pour savoir comment obtenir le numéro et la désignation, reportez-vous aux informations suivantes : [http://publib.boulder.ibm.com/eserver/roadmap\\_powervm.html.](http://publib.boulder.ibm.com/eserver/roadmap_powervm.html)
- $\cdot$  z/VM version 5.3, 5.4 ou 6.1 avec DirMaint activée.
- v VMware ESX (ESX 3.0.2, ESX 3.0.3, ESX 3.5 ou ESX 4) ayant été testé et sur lequel des images ont été déployées.

Si vous utilisez la version 3.0.2 d'ESX, les serveurs ESX doivent respecter les conditions suivantes :

- La connexion SSH (shell sécurisé) à la console de maintenance doit être activée. Le paramètre par défaut est false, vous devez donc changer cette valeur et la définir sur true pour l'activer.
- L'ID utilisateur de connexion SSH et le mot de passe correspondant doivent être similaires à ceux du service Web du kit de développement de logiciels (SDK).
- L'ID de connexion SSH doit posséder les droits pour exécuter des opérations sur le système de fichiers.
- Le système de fichiers de la machine virtuelle (VMFS) doit être monté à l'emplacement par défaut. Par exemple, /vmfs/volumes/ *Nom\_magasin\_données* est le point de montage d'un magasin de données nommé *Nom\_magasin\_données*.
- Les serveurs auxquels vous vous connectez doivent être des serveurs ESX. Vous ne pouvez pas vous connecter à des serveurs VirtualCenter 3.0.2.

Toutes les versions du programme Hypervisor VMware ESX ne sont pas prises en charge pour toutes les images. Novell SUSE Linux Enterprise Server (SLES) 11 et Red Hat Enterprise Linux (RHEL) 5.5 ne s'exécutent pas sous ESX version 3.0.X. WebSphere CloudBurst empêche l'ajout des images sur des systèmes incompatibles. Utilisez des images de SLES 10.2 pour exécuter les programmes Hypervisor ESX 3.0.x.

#### **Matériel**

Vous pouvez utiliser des serveurs PowerVM, z/VM ou VMware avec WebSphere CloudBurst. Pour plus d'informations sur la configuration de ces serveurs, accédez aux sites suivants :

v Pour les serveurs PowerVM, voir [http://publib.boulder.ibm.com/](http://publib.boulder.ibm.com/eserver/roadmap_powervm.html) [eserver/roadmap\\_powervm.html.](http://publib.boulder.ibm.com/eserver/roadmap_powervm.html)

• Pour z/VM, voir [http://www.vm.ibm.com/library/.](http://www.vm.ibm.com/library/)

v Pour VMware, vous devez vous procurer la liste de compatibilité du matériel ESX correspondante. Reportez-vous aux informations sur VMware suivantes :

[http://www.vmware.com/resources/techresources/1032.](http://www.vmware.com/resources/techresources/1032)

### <span id="page-32-0"></span>**Configuration matérielle requise**

Un espace de stockage autre qu'au sein du dispositif est requis à des fins de sauvegarde. En fonction de son contenu, une copie de sauvegarde peut atteindre une taille de 100 Go. La configuration matérielle minimale requise est la suivante :

- Au moins 4 processeurs/noyaux système
- v Au moins 16 Go de mémoire RAM
- v Au moins 147 Go d'espace de stockage

Pour optimiser votre environnement WebSphere CloudBurst, vous devez respecter la configuration matérielle suivante :

- 16 noyaux système
- v Au moins 64 Go de mémoire RAM
- Un réseau de stockage SAN, par exemple, IBM System Storage DS4000

### **Conditions préalables pour le client d'administration**

Vous pouvez administrer WebSphere CloudBurst avec l'un des clients d'administration suivants :

#### **Interface de ligne de commande**

Vous pouvez utiliser cet outil sur les systèmes d'exploitation Windows ou Linux. Téléchargez et configurez l'outil d'interface de ligne de commande.

#### **Interface utilisateur Web**

Utilisez l'un des navigateurs suivants :

- Mozilla Firefox version 3.0.x
- Microsoft Internet Explorer version 7 ou 8

### <span id="page-34-0"></span>**Chapitre 3. Installation et configuration du dispositif WebSphere CloudBurst**

Sauvegardez l'ID utilisateur CBADMIN et le mot de passe en suivant les instructions contenues dans [«Préservation de l'ID et du mot de passe d'administration», à la](#page-42-0) [page 23.](#page-42-0)

**Avertissement :** Ne tentez pas d'ouvrir le boîtier du dispositif. L'ouverture du boîtier déclenche une erreur de sécurité, entraînant l'arrêt du fonctionnement du dispositif. Le dispositif doit être renvoyé à IBM pour être réinitialisé (ce qui efface toutes les données présentes sur le dispositif).

Après avoir réuni les fournitures et les informations nécessaires à l'installation et à l'initialisation du Dispositif IBM WebSphere CloudBurst, ce dernier est prêt à être installé et configuré.

### **Installation des glissières de l'armoire**

Les glissières fournies sont à utiliser avec une armoire de 48,26 cm. Elles nécessitent l'utilisation de deux vis standard (fournies) afin de les fixer à la structure de l'armoire. Pour installer les glissières, procédez comme suit :

- 1. Placez les rails de montage droit et gauche dans l'armoire. L'insertion des glissières est expliquée dans la figure 4. Assurez-vous que les deux taquets bleus de gauche soient placés face aux deux taquets bleus de droite. Associez les glissières aux parties avant et arrière, comme indiqué ci-dessous :
	- v La partie avant de chaque glissière est dotée d'une équerre d'assemblage.
	- La partie arrière de chaque glissière comporte également une équerre d'assemblage située à environ 7,6 cm de l'extrémité de la glissière.

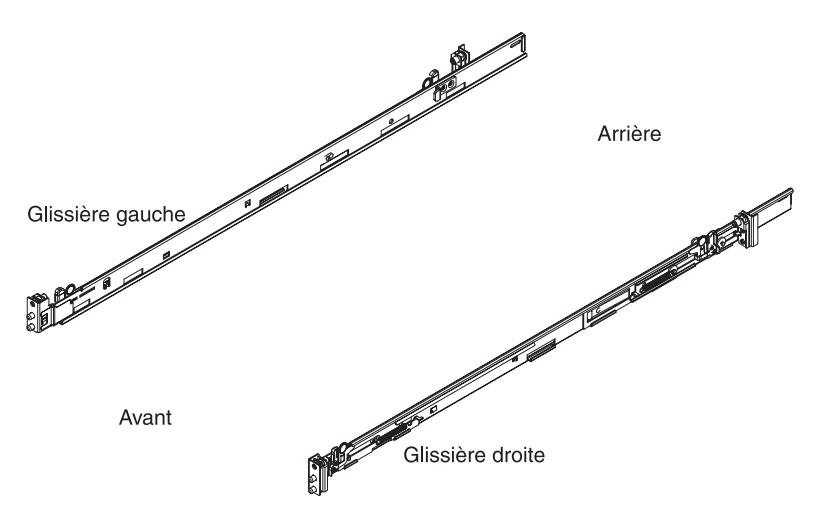

*Figure 4. Position des glissières*

2. Insérez la partie arrière gauche de la glissière sur le boîtier de l'armoire. Vous pouvez ajuster la longueur de la glissière en faisant coulisser le mécanisme de montage arrière jusqu'à le faire correspondre à la longueur de l'armoire. Si vous relâchez le mécanisme de verrouillage, l'ensemble du mécanisme de montage coulisse sur la glissière (voir figure 5).

<span id="page-35-0"></span>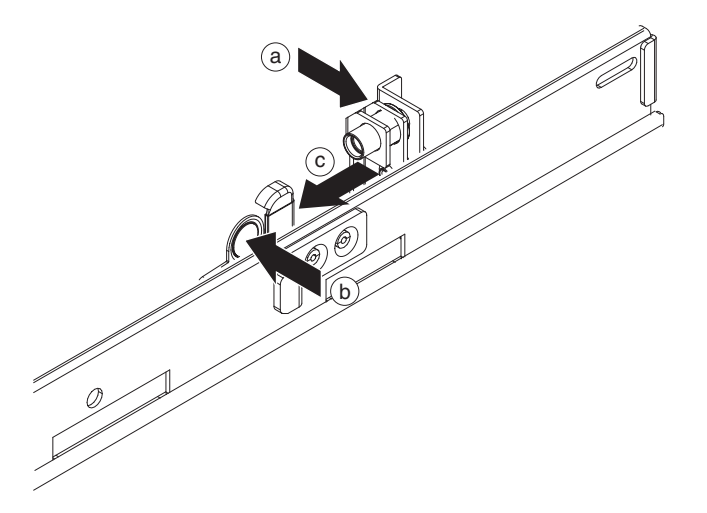

*Figure 5. Partie arrière de la glissière fixée au châssis de l'armoire*

Pour insérer la glissière arrière gauche, procédez comme suit :

- a. Placez l'équerre d'assemblage arrière de la glissière contre la colonne arrière du châssis de l'armoire. Placez la colonne arrière entre les deux plaques de l'équerre.
- b. Appuyez et maintenez dans cette position la patte de déverrouillage bleue.
- c. Appuyez sur la languette bleue vers le milieu de l'armoire. Les plaques se séparent et font apparaître les broches rétractables.
- d. Continuez à appuyer sur la languette jusqu'à ce que les broches rétractables apparaissent entièrement et soient maintenues en position d'ouverture.
- e. Alignez et insérez la broche rétractable dans les trous appropriés du châssis de l'armoire.
- f. Appuyez sur la patte de déverrouillage bleue pour refermer les deux plaques. Refermez les plaques sur la colonne de la structure de l'armoire.
- 3. Pour fixer la glissière arrière gauche à l'armoire, procédez comme suit :
	- a. Insérez une vis standard (pour armoire) depuis la colonne arrière du châssis de l'armoire à l'intérieur de l'écrou placé au niveau de l'équerre d'assemblage de la glissière.
	- b. A l'aide d'un tournevis cruciforme, serrez la vis d'armoire standard.
- 4. Insérez la partie avant gauche de la glissière (voir figure 6). Pour insérer la glissière avant gauche, procédez comme suit :
	- a. Alignez l'équerre d'assemblage avant de l'armoire sur la colonne avant du châssis de l'armoire.
	- b. Appuyez et maintenez dans cette position la patte de déverrouillage bleue.
	- c. Appuyez sur la languette bleue vers le milieu de l'armoire. Les plaques se séparent et font apparaître les broches rétractables.
	- d. Continuez à appuyer sur la languette jusqu'à ce que les broches rétractables apparaissent entièrement et soient maintenues en position d'ouverture.
	- e. Alignez et insérez la broche rétractable dans les trous appropriés du châssis de l'armoire.
	- f. Appuyez sur la patte de déverrouillage bleue pour refermer les deux plaques. Refermez les plaques sur la colonne de la structure de l'armoire.

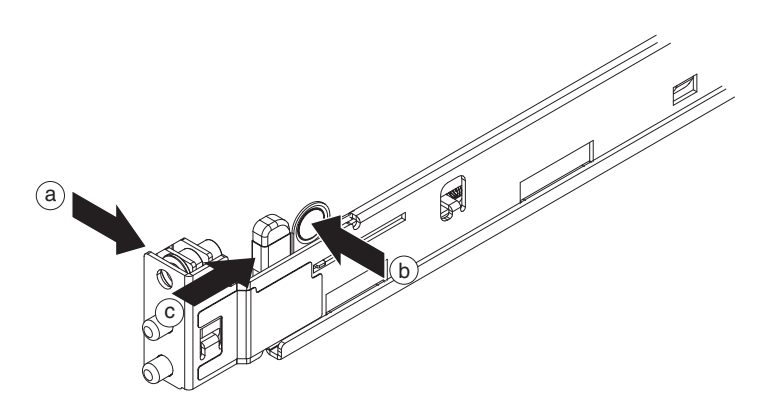

*Figure 6. Partie avant gauche de la glissière fixée à l'armoire*

- 5. Insérez la partie arrière droite de la glissière. Vous pouvez ajuster la longueur de la glissière en faisant coulisser le mécanisme de montage arrière jusqu'à le faire correspondre à la longueur de l'armoire. Si vous relâchez le mécanisme de verrouillage, l'ensemble du mécanisme de montage coulisse sur la glissière. Répétez l'étape [2, à la page 16](#page-35-0) afin d'insérer la partie arrière droite de la glissière.
- 6. Fixez la partie arrière droite de la glissière. Répétez l'étape [3, à la page 16](#page-35-0) pour fixer la partie arrière droite de la glissière à l'armoire.
- 7. Insérez la partie avant droite de la glissière. Répétez l'étape 4 pour insérer la partie avant droite de la glissière.

### <span id="page-37-0"></span>**Installation du dispositif dans l'armoire**

Pour fixer le dispositif, procédez comme suit :

1. Faites coulisser le dispositif dans l'armoire. Depuis l'avant de l'armoire, faites coulisser le dispositif sur les glissières de montage (voir figure 7). Ne faites pas coulisser le dispositif dans l'armoire jusqu'à ce qu'il s'enclenche.

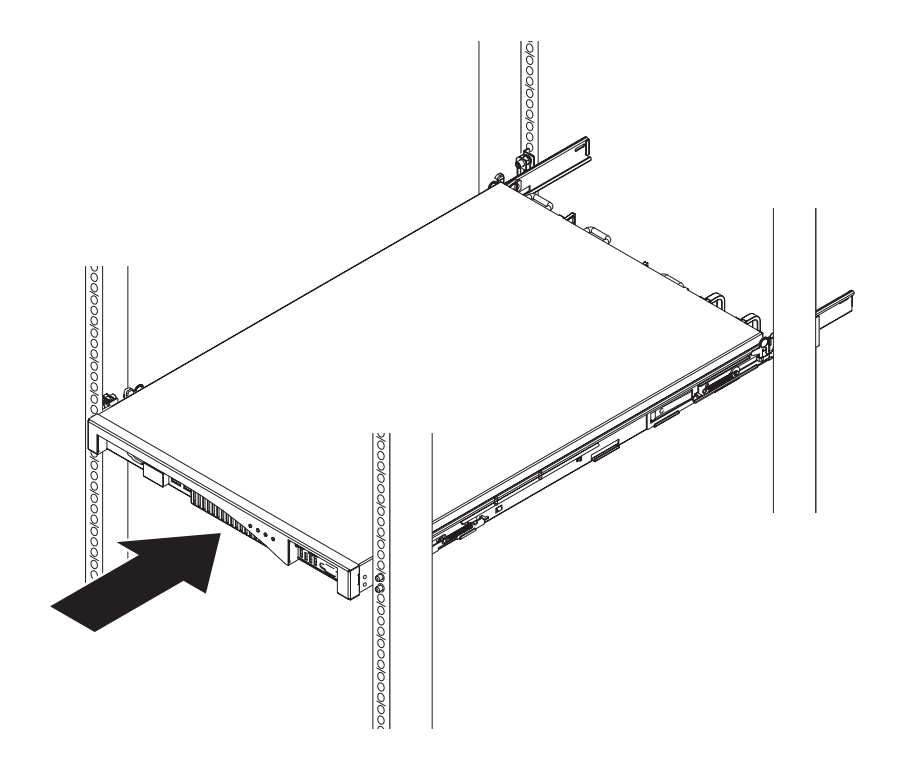

*Figure 7. Coulissage du dispositif dans l'armoire*

2. Si le dispositif est enclenché, faites-le coulisser vers vous de sorte que vous puissiez fixer les équerres d'assemblage à l'aide des vis imperdables.

- 3. Fixez les équerres d'assemblage à l'aide des vis imperdables (voir figure 8). Fixez l'équerre d'assemblage droite au boîtier du dispositif :
	- a. Alignez les trous de l'équerre d'assemblage droite sur les trous situés sur la partie avant droite du boîtier du dispositif.
	- b. A l'aide d'un tournevis, serrez les vis (fournies) et fixez-les au boîtier du dispositif.

<span id="page-38-0"></span>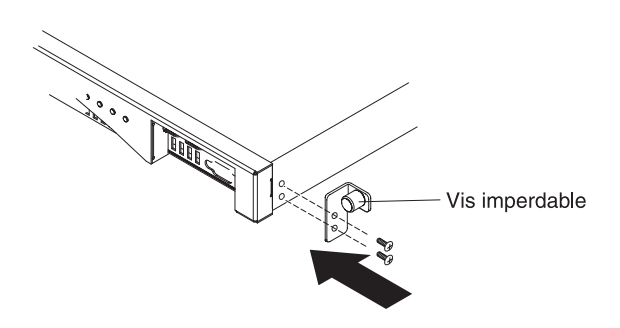

*Figure 8. Equerre d'assemblage fixée au boîtier du dispositif*

Répétez cette procédure pour fixer l'équerre d'assemblage gauche au boîtier du dispositif.

- 4. Faites coulisser le dispositif dans l'armoire jusqu'à ce qu'il s'enclenche.
- 5. Serrez à la main les vis imperdables permettant de fixer les équerres d'assemblage au châssis de l'armoire.

### **Branchement du dispositif à une source d'alimentation**

Branchez le dispositif à une source d'alimentation en courant alternatif. Utilisez les cordons d'alimentation fournis pour brancher les deux modules d'alimentation à une source d'alimentation en courant alternatif. Vous devez brancher chaque module d'alimentation . Sinon, le module non raccordé apparaît comme étant en panne.

### <span id="page-39-0"></span>**Connexion du dispositif au réseau**

Utilisez des câbles Ethernet ou des émetteurs-récepteurs pour connecter le dispositif aux autres périphériques réseau (partenaires de liaison), tels que les commutateurs ou les dispositifs d'équilibrage de charge. N'utilisez aucun câble téléphonique. N'effectuez aucune connexion avec un câble de plus de 100 m de longueur.

Le port Ethernet du dispositif doit être connecté à un partenaire de liaison compatible. La connexion doit disposer de préférence de la fonction de négociation automatique de la vitesse et du mode, en duplex intégral ou semi-duplex. En fonction du mode et de la vitesse de connexion statique ou négocié, vérifiez que le câble est conforme aux spécifications définies dans le tableau 7.

| Mode et vitesse de connexion                      | Câblage requis            |
|---------------------------------------------------|---------------------------|
| Connexion à 1 gigabit par seconde (1 Gbit/s)      | Catégorie 5 ou supérieure |
| Connexion à 100 mégabits par seconde (100 Mbit/s) | Catégorie 5 ou supérieure |
| Connexion à 10 mégabits par seconde (10 Mbit/s)   | Catégorie 3 ou supérieure |

*Tableau 7. Câblage requis en fonction du mode et de la vitesse de connexion*

Pour établir la connexion série, procédez comme suit :

- 1. Utilisez le câble série fourni pour connecter le terminal ou le PC au connecteur de console du dispositif. Si le terminal ou le PC ne possède pas de port série mais uniquement un port USB, utilisez un adaptateur USB-série.
- 2. Vérifiez que le terminal ou le PC est configuré en série 9600 8*n*1 sans contrôle du débit. L'émulation de terminal recommandée sur le terminal ou le PC est VT100.

### <span id="page-40-0"></span>**Chapitre 4. Initialisation et configuration de WebSphere CloudBurst**

Une fois le matériel du Dispositif IBM WebSphere CloudBurst installé et connecté, votre dispositif est prêt à être initialisé et configuré. Il s'agit de la configuration minimale si vous souhaitez ajouter un dispositif WebSphere CloudBurst dans votre environnement.

Vous devez utiliser une connexion série pour réaliser la première configuration. La connexion série doit être établie entre un terminal ASCII ou un PC exécutant un logiciel d'émulation de terminal et le port série du dispositif. Si vous utilisez un PC en tant que console en série, vous devez utiliser un programme de communications série basé sur PC pour Windows ou Linux. Vous pouvez utiliser un matériel dédié, tel que la console VT100, ou un PC exécutant un émulateur, tel que HyperTerminal ou minicom. Pour établir cette connexion, vous devez utiliser le câble série fourni.

#### **Rappel :**

- v Utilisez le câble série fourni avec le dispositif et ne l'égarez pas. Vous en aurez besoin pour la configuration initiale du dispositif et ultérieurement pour l'identification des incidents. Ce câble a été spécialement conçu pour le dispositif. D'autres câbles série pourraient ne pas fonctionner avec ce dispositif.
- v Si le terminal ou le PC est dépourvu d'un port série, utilisez un câble adaptateur série-USB.

**Avertissement :** Ne tentez pas d'ouvrir le boîtier du dispositif. L'ouverture du boîtier déclenche une erreur de sécurité, entraînant l'arrêt du fonctionnement du dispositif. Le dispositif doit être renvoyé à IBM pour être réinitialisé (ce qui efface toutes les données présentes sur le dispositif).

Configurez le microprogramme de base. Il s'agit de la configuration de base si vous souhaitez ajouter un dispositif WebSphere CloudBurst dans votre environnement. Pour initialiser le dispositif, procédez comme suit :

- 1. Connectez la console en série au dispositif à l'aide du câble série fourni avec le dispositif. La console en série doit être prête afin que vous puissiez voir les messages du dispositif dès son démarrage.
- 2. Assurez-vous que le dispositif est sous tension. Si le dispositif n'est pas sous tension, placez l'interrupteur d'alimentation sur ON. Cet interrupteur se trouve à l'arrière du dispositif. Lorsque le dispositif est sous tension :
	- v Le voyant d'alimentation vert situé sur la façade du dispositif s'allume et les ventilateurs démarrent.
	- v Les ventilateurs changent de vitesse lorsque la console en série affiche les informations suivantes :

DPOS

Loading system.....

Patientez quelques secondes que le dispositif démarre. Si ces messages n'apparaissent pas sur la console en série au démarrage du dispositif, il se peut que la console en série ne soit pas configurée correctement.

3. Cliquez sur **c** pour continuer. Appuyez sur Entrée pour confirmer.

- 4. Sélectionnez la langue à utiliser. Appuyez sur Entrée pour confirmer votre choix.
- 5. Acceptez les dispositions du contrat de licence du Dispositif IBM WebSphere CloudBurst. Avant de poursuivre, lors de la première configuration, vous devez accepter le contrat de licence. Pour le lire dans son intégralité, cliquez sur Entrée. Lorsque vous avez lu le contrat de licence, entrez **Y** pour l'accepter ou **N** pour le refuser et annuler la configuration.
- 6. Entrez un nouveau mot de passe. A l'invite Please enter new password:, entrez le mot de passe.
	- **Astuce :** Activez la fonction de réinitialisation du mot de passe CBADMIN à l'aide de la console en série. Pour plus d'informations, reportez-vous à la section relative à la gestion de la livraison des courriers électroniques dans le centre de documentation de WebSphere CloudBurst à l'adresse suivante :

[http://publib.boulder.ibm.com/infocenter/wscloudb/v2r0/index.jsp.](http://publib.boulder.ibm.com/infocenter/wscloudb/v2r0/index.jsp) Il s'affiche pour vérification.

7. Entrez à nouveau le mot de passe. A l'invite Please re-enter new password to confirm:, entrez une nouvelle fois le mot de passe.

**Avertissement :** Conservez l'ID utilisateur CBADMIN et le mot de passe dans un endroit sûr.

Il s'affiche pour vérification.

- 8. Entrez les informations requises aux invites suivantes afin de configurer le port Ethernet MGMT :
	- v Saisissez l'adresse IP.
	- v Saisissez le masque de sous-réseau au format de routage CIDR (Classless Inter-Domain Routing).
	- v Saisissez l'adresse IP du serveur de noms de domaine (DNS).
	- Saisissez la passerelle par défaut.
	- v Sélectionnez le mode physique de l'interface Ethernet. Entrez une valeur de 1 à 6, correspondant à l'une des valeurs décrites dans le tableau 8.

*Tableau 8. Mode physique de l'interface Ethernet*

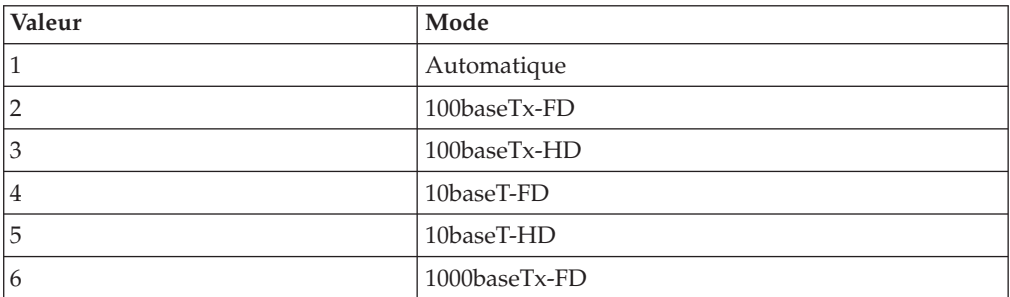

v Saisissez l'adresse IP du serveur DNS.

Le réseau est initialisé. Un récapitulatif de configuration s'affiche.

Une fois l'initialisation du dispositif achevée, vous êtes renvoyé vers une invite de connexion. Pour vous connecter ultérieurement, utilisez l'ID utilisateur CBADMIN et le mot de passe que vous avez défini. Une fois connecté, vous pouvez réexécuter la configuration du port Ethernet MGMT. Cela peut être utile si le dispositif est, par exemple, connecté à un réseau différent sans que la configuration de celui-ci n'ait été modifiée via la console Web du dispositif. Une modification de la configuration de réseau est la seule fonction de gestion

disponible après la connexion au port série. D'autres fonctions de gestion peuvent être réalisées à partir de la console Web du dispositif. La console en série amorce la console Web.

### <span id="page-42-0"></span>**Préservation de l'ID et du mot de passe d'administration**

L'ID utilisateur CBADMIN et le mot de passe sont requis pour la connexion au dispositif. Plusieurs méthodes permettent de sauvegarder et de préserver l'ID utilisateur CBADMIN et le mot de passe.

Lorsque vous initialisez le Dispositif IBM WebSphere CloudBurst pour la première fois, le programme vous demande certaines informations que vous ne serez pas amené à entrer ultérieurement. Lors des initialisations ultérieures à partir d'une connexion série, il ne vous demandera plus d'accepter l'accord de licence ou de modifier le mot de passe de votre compte CBADMIN. Vous êtes toutefois invité à vous connecter en utilisant un compte local. L'ID et le mot de passe que vous avez définis sont requis pour vous connecter lors des redémarrages ultérieurs.

**Avertissement :** Si vous égarez votre ID et votre mot de passe d'administration, le dispositif devra être renvoyé à IBM pour réinitialisation. Ce processus efface toutes les données présentes sur le dispositif.

Utilisez les méthodes suivantes pour préserver votre ID et votre mot de passe d'administration :

- v Sauvegardez l'ID utilisateur et le mot de passe. Conservez-les dans un endroit sûr après les avoir définis.
- v Configurez votre serveur SMTP et indiquez une adresse électronique. Si vous n'avez pas changé l'ID utilisateur, vous pouvez configurer votre serveur SMTP et fournir une adresse électronique pour l'utilisateur d'administration, à savoir CBADMIN. En cas de perte du mot de passe, celui-ci peut être envoyé à l'adresse électronique indiquée. Pour plus d'informations, reportez-vous au centre de documentation de WebSphere CloudBurst à l'adresse suivante : [http://publib.boulder.ibm.com/infocenter/wscloudb/v2r0/index.jsp.](http://publib.boulder.ibm.com/infocenter/wscloudb/v2r0/index.jsp)
- v Activez la réinitialisation du mot de passe à partir de la console en série. En fonction de vos paramètres de sécurité, vous pouvez activer l'option d'*autorisation de la réinitialisation du mot de passe depuis la console de série*. Pour obtenir des informations spécifiques sur l'activation de cette option, consultez le centre de documentation de WebSphere CloudBurst à l'adresse suivante : [http://publib.boulder.ibm.com/infocenter/wscloudb/v2r0/index.jsp.](http://publib.boulder.ibm.com/infocenter/wscloudb/v2r0/index.jsp) Grâce à cette option, votre mot de passe peut être réinitialisé et une notification par courrier électronique contenant un nouveau mot de passe est envoyée à l'adresse indiquée pour l'ID utilisateur d'administration. L'activation de cette option constitue une mesure de sécurité. Elle empêche toute réinitialisation du mot de passe à distance mais autorise cependant l'accès à la machine si vous oubliez votre mot de passe.

### **Configuration des clients d'administration**

Vous devez utiliser l'interface utilisateur Web pour gérer vos paramètres de dispositif tels que la sécurité et la configuration des utilisateurs et des groupes. Vous pouvez utiliser d'autres fonctions du dispositif WebSphere CloudBurst, comme la gestion de vos ressources de nuage via l'interface Web ou l'interface de ligne de commande.

Vous pouvez utiliser l'un des outils suivants pour gérer le dispositif WebSphere CloudBurst :

- interface de ligne de commande
- interface utilisateur Web
- 1. Configurez l'interface Web. Vous devez configurer vos paramètres de dispositif à l'aide de l'interface Web. Pour plus d'informations, reportez-vous à la section relative à la gestion des paramètres de dispositif dans le centre de documentation de WebSphere CloudBurst à l'adresse suivante : [http://publib.boulder.ibm.com/infocenter/wscloudb/v2r0/index.jsp.](http://publib.boulder.ibm.com/infocenter/wscloudb/v2r0/index.jsp) Pour utiliser l'interface utilisateur Web, procédez comme suit :
	- a. Depuis un ordinateur connecté au réseau, ouvrez l'un des navigateurs suivants :
		- Mozilla Firefox version 3.0.x
		- Microsoft Internet Explorer version 7 ou 8
	- b. Dans la barre d'adresses, saisissez l'adresse URL et le numéro de port définis lors de l'initialisation de l'unité, par exemple : https://myCloudBurst.ibm.com/.
	- c. Identifiez-vous au moyen de l'ID utilisateur et du mot de passe suivants :

#### **ID utilisateur** CBADMIN

#### **Mot de passe**

Le mot de passe que vous avez défini pour l'utilisateur d'administration CBADMIN.

- d. Cliquez sur **Login**. Si vous utilisez l'interface utilisateur Web, actualisez les panneaux pour afficher les changements d'état.
- 2. Facultatif : Après avoir configuré vos paramètres de dispositif, vous pouvez utiliser l'interface utilisateur Web ou l'interface de ligne de commande pour gérer le dispositif WebSphere CloudBurst. Pour plus d'informations, reportez-vous à la section relative au téléchargement et à la configuration de l'interface de ligne de commande dans le centre de documentation de WebSphere CloudBurst à l'adresse suivante :

[http://publib.boulder.ibm.com/infocenter/wscloudb/v2r0/index.jsp.](http://publib.boulder.ibm.com/infocenter/wscloudb/v2r0/index.jsp)

Vous pouvez configurer vos paramètres de dispositif de la manière décrite dans la section relative à la gestion des paramètres de dispositif dans le centre de documentation de WebSphere CloudBurst à l'adresse suivante : [http://publib.boulder.ibm.com/infocenter/wscloudb/v2r0/index.jsp.](http://publib.boulder.ibm.com/infocenter/wscloudb/v2r0/index.jsp) Vous pouvez effectuer les tâches suivantes :

- Configurez les paramètres indiquant le serveur DNS que le dispositif doit utiliser.
- v Configurez un serveur NTP (Network Time Server) pour la synchronisation de l'horloge et la configuration du dispositif et des programmes Hypervisor.
- v Configurez la livraison des courriers électroniques et des notifications via le serveur SMTP (Simple Mail Transfer Protocol) que vous avez défini. Bien qu'il ne soit pas obligatoire de configurer la livraison du courrier électronique, la configuration d'un serveur SMTP vous permet de réinitialiser votre mot de passe, et celui-ci peut vous être envoyé si vous l'avez oublié.
- Configurez la consignation et l'audit.
- v Activez la fonction de réinitialisation du mot de passe CBADMIN à l'aide de la console en série.

v Mettez à jour le microprogramme. Pour mettre à jour le microprogramme de WebSphere CloudBurst, vous devez posséder des droits d'administration sur le dispositif.

## <span id="page-46-0"></span>**Annexe. Service d'aide et d'assistance**

La présente section détaille différentes possibilités, qui permettent d'obtenir de l'aide pour résoudre les incidents liés aux produits IBM :

- v «Recherche d'un incident dans les bases de connaissances»
- v [«Réception de mises à jour automatiques», à la page 28](#page-47-0)
- [«Recherche d'un correctif», à la page 29](#page-48-0)
- v [«Prendre contact avec IBM Support», à la page 30](#page-49-0)

### **Recherche d'un incident dans les bases de connaissances**

Si un incident se produit, vous souhaitez le résoudre rapidement. N'hésitez pas à réaliser des recherches dans les bases de connaissances disponibles pour savoir si l'incident a déjà été recensé et documenté.

#### **Documentation**

La bibliothèque de documentation du Dispositif IBM WebSphere CloudBurst fournit de la documentation dans un centre de documentation. Vous pouvez utiliser la fonction de recherche pour accéder aux informations souhaitées.

#### **IBM Support**

Si vous ne réussissez pas à trouver une réponse à vos questions dans la documentation, utilisez la fonction *Search Support* disponible dans la page de support du produit.

Dans la zone **Search Support (ce produit)** de la page du produit, vous pouvez rechercher les ressources IBM suivantes :

- v Base de documents de note technique IBM
- Téléchargements IBM
- IBM Redbooks
- Site IBM developerWorks

### <span id="page-47-0"></span>**Réception de mises à jour automatiques**

Il existe plusieurs façons de recevoir des mises à jour automatiques :

- My support
- Flux RSS

### **Réception de mises à jour automatiques via My support**

Pour recevoir un message électronique hebdomadaire détaillant les correctifs et autres informations de support, procédez comme suit :

1. Accédez au site de support IBM à l'adresse suivante :

<http://www.ibm.com/support>

- 2. Dans le coin supérieur droit de la page sous **Personalized support**, cliquez sur **My support** pour ouvrir la page de connexion.
- 3. Si vous êtes déjà enregistré au service My support, identifiez-vous et passez à l'étape suivante.

Si vous n'êtes pas enregistré, exécutez les étapes suivantes :

- a. Cliquez sur **register now** dans le coin supérieur droit de la page de support pour entrer l'ID utilisateur et le mot de passe de votre choix.
- b. Complétez le formulaire d'inscription en utilisant votre adresse électronique en guise d'identifiant IBM.
- c. Cliquez sur **Submit**.
- 4. Cliquez sur l'onglet **Edit profile**.
- 5. Pour les produits pour lesquels vous souhaitez recevoir des mises à jour, utilisez les filtres pour choisir ce qui vous intéresse précisément :
	- a. Cliquez sur **Add products**
	- b. Dans la première liste, sélectionnez la catégorie du produit (**Software**, par exemple)
	- c. Dans la deuxième liste, sélectionnez le segment du produit (**Business Integration**, par exemple).
	- d. Dans la troisième liste, sélectionnez le segment suivant du produit (**Application Integration and Connectivity**, par exemple).
	- e. Dans la liste des produits affichés, sélectionnez tous ceux pour lesquels vous souhaitez recevoir des mises à jour, par exemple **dispositif WebSphere CloudBurst**.
	- f. Cliquez sur **Add products**
- 6. Cliquez sur **Subscribe to e-mail**.
- 7. Sélectionnez les types de message que vous souhaitez recevoir :
	- a. Dans la liste, sélectionnez **Software**
	- b. Sélectionnez **Please send these document by weekly e-mail**
	- c. Pour définir une adresse de courrier électronique différente, cliquez sur **Edit**
	- d. Dans la liste des documents, faites le choix qui vous convient
	- e. Cliquez sur **Update**

### <span id="page-48-0"></span>**Réception de mises à jour automatiques via les flux RSS**

Pour plus d'informations sur les fils RSS, ainsi que les étapes préliminaires à respecter et la liste des pages Web d'IBM fournissant des fils RSS, visitez le site internet suivant :

<http://www.ibm.com/software/support/rss>

### **Recherche d'un correctif**

Il est possible qu'un correctif soit disponible pour résoudre l'incident auquel vous êtes confronté avec votre produit. Pour savoir si des correctifs sont disponibles pour votre produit IBM et télécharger les mises à jour, consultez l'un des sites Web suivants :

#### **Page de support du Dispositif IBM WebSphere CloudBurst**

<http://www-01.ibm.com/software/webservers/cloudburst/support/>

Vous pouvez rechercher des informations sur ce site ou cliquer sur les liens pour rechercher la documentation disponible ou la télécharger.

#### **Centre des correctifs**

<http://www.ibm.com/support/fixcentral/>

- 1. Dans la liste déroulante **Product Group**, sélectionnez .
- 2. Dans la liste déroulante **Product Group**, sélectionnez **WebSphere CloudBurst Appliance**.
- 3. Dans la liste déroulante **Installed version**, sélectionnez la version que vous utilisez de WebSphere CloudBurst ou sélectionnez **all** pour afficher les mises à jour disponibles pour toutes les versions.
- 4. Laissez **All** comme paramètre par défaut dans la liste déroulante **Platform**.
- 5. Cliquez sur **Continue**.
- 6. Connectez-vous en utilisant votre **ID** et votre **mot de passe IBM**.
- 7. Cliquez sur **Continue**.
- 8. Vous pouvez alors consulter les informations relatives aux correctifs de différentes façons (notamment, par recommandation, mot clé ou numéro de correctif APAR) pour trouver un correctif.

### <span id="page-49-0"></span>**Prendre contact avec IBM Support**

Le service IBM Support propose une assistance pour résoudre les incidents que vous pourriez rencontrer avec le produit. Avant de prendre contact avec IBM Support, les conditions suivantes doivent être réunies :

- v La société dans laquelle vous travaillez a signé un contrat de maintenance et il n'est pas arrivé à expiration.
- v Vous êtes autorisé à soumettre les incidents rencontrés.

Pour contacter IBM Support et soumettre un incident, procédez comme suit :

- 1. Décrivez l'incident, réunissez toutes les informations nécessaires et déterminez la gravité de l'incident. Pour obtenir de l'aide, voir *Software Support Handbook*. Pour accéder à la version en ligne de ce manuel, procédez comme suit :
	- a. Accédez au site de support logiciel IBM à l'adresse suivante :

<http://www.ibm.com/software/support>

- b. Dans la section **Présentation** sur la droite de la page, cliquez sur le lien **Manuel de support**.
- c. Enregistrez cette page dans vos Favoris pour y accéder ultérieurement.

Dans cette page, vous pouvez accéder à la version PDF de ce manuel.

- 2. Réunissez toutes les données de diagnostic.
	- a. Accédez au site de support du produit à l'adresse suivante :

[http://www.ibm.com/support/entry/portal/Open\\_service\\_request/](http://www.ibm.com/support/entry/portal/Open_service_request/Software/WebSphere/WebSphere_CloudBurst_Appliance) [Software/WebSphere/WebSphere\\_CloudBurst\\_Appliance](http://www.ibm.com/support/entry/portal/Open_service_request/Software/WebSphere/WebSphere_CloudBurst_Appliance)

- b. Repérez la zone **Avant de soumettre une demande** sur la page en question.
- c. Cliquez sur **MustGather: Read first for IBM WebSphere CloudBurst Appliance** pour consulter la note technique qui vous indiquera les informations requises afin de soumettre l'incident.
- 3. Soumettez l'incident de l'une des façons suivantes :

#### **En ligne**

- a. Naviguez vers le site Web de support IBM [\(http://www.ibm.com/support\)](http://www.ibm.com/support).
- b. Repérez la section **Services électroniques** sur la page.
- c. Cliquez sur **Faire une demande de service** et suivez les instructions.

#### **Par téléphone**

Pour vous procurer le numéro de téléphone du service de votre pays, voir «Contacts» dans *Software Support Handbook*. Dans ce manuel disponible en ligne, cliquez sur **Contacts**. En France, appelez le 0810 TEL IBM (0810 835 426).

Si l'incident concerne un défaut logiciel ou la documentation fournie, le service IBM Support crée un rapport officiel d'analyse de programme (APAR). Ce rapport détaille l'incident. Dans la mesure du possible, le service IBM Support propose une solution palliative que vous pouvez mettre en oeuvre en attendant que l'APAR soit résolu et qu'un correctif soit disponible.

### <span id="page-50-0"></span>**Remarques**

Le présent document peut contenir des informations ou des références concernant certains produits, logiciels ou services IBM non annoncés dans ce pays. Pour plus de détails, référez-vous aux documents d'annonce disponibles dans votre pays, ou adressez-vous à votre partenaire commercial IBM. Toute référence à un produit, logiciel ou service IBM n'implique pas que seul ce produit, logiciel ou service puisse être utilisé. Tout autre élément fonctionnellement équivalent peut être utilisé, s'il n'enfreint aucun droit d'IBM. Il est de la responsabilité de l'utilisateur d'évaluer et de vérifier lui-même les installations et applications réalisées avec des produits, logiciels ou services non expressément référencés par IBM.

IBM peut détenir des brevets ou des demandes de brevet couvrant les produits mentionnés dans le présent document. La remise de ce document ne vous donne aucun droit de licence sur ces brevets ou demandes de brevet. Si vous désirez recevoir des informations concernant l'acquisition de licences, veuillez en faire la demande par écrit à l'adresse suivante :

IBM Director of Licensing IBM Corporation North Castle Drive Armonk, NY 10504-1785 U.S.A.

Le paragraphe suivant ne s'applique ni au Royaume-Uni, ni dans aucun pays dans lequel il serait contraire aux lois locales. LE PRESENT DOCUMENT EST LIVRE «EN L'ETAT» SANS AUCUNE GARANTIE EXPLICITE OU IMPLICITE. IBM DECLINE NOTAMMENT TOUTE RESPONSABILITE RELATIVE A CES INFORMATIONS EN CAS DE CONTREFACON AINSI QU'EN CAS DE DEFAUT D'APTITUDE A L'EXECUTION D'UN TRAVAIL DONNE. Certaines juridictions n'autorisent pas l'exclusion des garanties implicites, auquel cas l'exclusion ci-dessus ne vous sera pas applicable.

Le présent document peut contenir des inexactitudes ou des coquilles. Ce document est mis à jour périodiquement. Chaque nouvelle édition inclut les mises à jour. IBM peut, à tout moment et sans préavis, modifier les produits et logiciels décrits dans ce document.

### **Bruits radioélectriques**

### **Recommandation de la Federal Communications Commission (FCC) [Etats Unis]**

Remarque : cet appareil respecte les limites des caractéristiques d'immunité des appareils numériques définies pour la classe A, conformément au chapitre 15 de la réglementation de la FCC. La conformité aux spécifications de cette classe offre une garantie acceptable contre les perturbations électromagnétiques dans les zones commerciales. Ce matériel génère, utilise et peut émettre de l'énergie radiofréquence. Il risque de parasiter les communications radio s'il n'est pas installé conformément aux instructions du constructeur. L'exploitation faite en zone résidentielle peut entraîner le brouillage des réceptions radio et télé, ce qui obligerait le propriétaire à prendre les dispositions nécessaires pour en éliminer les causes.

<span id="page-51-0"></span>Utilisez des câbles et connecteurs correctement blindés et mis à la terre afin de respecter les limites de rayonnement définies par la réglementation de la FCC. IBM ne peut pas être tenue pour responsable du brouillage des réceptions radio ou télévision résultant de l'utilisation de câbles ou connecteurs inadaptés ou de modifications non autorisées apportées à cet appareil. Toute modification non autorisée pourra annuler le droit d'utilisation de cet appareil.

Cet appareil est conforme aux restrictions définies dans le chapitre 15 de la réglementation de la FCC. Son utilisation est soumise aux deux conditions suivantes : (1) il ne peut pas causer de perturbations électromagnétiques gênantes et (2) il doit accepter toutes les perturbations reçues, y compris celles susceptibles d'occasionner un fonctionnement indésirable.

### **Avis de conformité à la réglementation d'Industrie Canada**

Cet appareil numérique de la classe A est conforme à la norme ICES-003 du Canada.

### **Avis d'agrément (Royaume-Uni)**

**Avis aux clients :** Ce matériel a été agréé par les services de télécommunications du Royaume-Uni (numéro NS/G/1234/J/100003).

### **Avis de conformité à la directive de l'Union européenne**

Le présent produit satisfait aux exigences de protection énoncées dans la directive 2004/108/CE du Conseil concernant le rapprochement des législations des Etats membres relatives à la compatibilité électromagnétique. IBM décline toute responsabilité en cas de non-respect de cette directive résultant d'une modification non recommandée du produit, y compris l'ajout de cartes en option non IBM.

Ce produit respecte les limites des caractéristiques d'immunité des appareils de traitement de l'information définies par la classe A de la norme européenne EN 55022 (CISPR 22). La conformité aux spécifications de la classe A offre une garantie acceptable contre les perturbations avec les appareils de communication agréés, dans les zones commerciales et industrielles.

**Avertissement :** Ce matériel appartient à la classe A. Il est susceptible d'émettre des ondes radioélectriques risquant de perturber les réceptions radio. Son emploi dans une zone résidentielle peut créer des interférences. L'utilisateur devra alors prendre les mesures nécessaires pour les supprimer.

Contact (Union européenne) :

IBM Technical Regulations Pascalstr. 100, 70569 Stuttgart, Allemagne Téléphone : 0049 (0)711 785 1176 Fax : 0049 (0)711 785 1283 Adresse e-mail : tjahn@de.ibm.com

### <span id="page-52-0"></span>**Avis de conformité aux exigences du Voluntary Control Council for Interference (VCCI) japonais**

この装置は、情報処理装置等電波障害自主規制協議会 (VCCI)の基準 に基づくクラスA情報技術装置です。この装置を家庭環境で使用すると電波 妨害を引き起こすことがあります。この場合には使用者が適切な対策を講ず るよう要求されることがあります。

Voici un résumé de la recommandation du VCCI japonais figurant dans l'encadré ci-dessus.

Ce produit de la classe A respecte les limites des caractéristiques d'immunité définies par le Voluntary Control Council for Interference (VCCI) japonais. Son emploi dans une zone résidentielle peut créer des ondes radioélectriques risquant de perturber les réceptions radio. L'utilisateur devra alors prendre les mesures nécessaires pour en éliminer les causes.

### **Consigne d'avertissement de classe A (Taïwan)**

警告使用堵: 這是甲類的資訊產品,在 居住的環境中使用時,可 能會造成射頻干擾,在這 種情況下,使用者會被要 求採取某些適當的對策。

**Consigne d'avertissement de classe A (Chine)**

该产品可能会造成无线电干扰。 在这种情况下,可能需要用户对其 干扰采取切实可行的措施。

**Consigne d'avertissement de classe A (Corée)**

이 기기는 업무용으로 전자파적합등록을 한 기기이오니 판매자<br>또는 사용자는 이점을 주의하시기 바라며, 만약 잘못 판매 또는<br>구입하였을 때에는 가정용으로 교환하시기 바랍니다. 판매 또는

### <span id="page-53-0"></span>**Consigne d'avertissement de classe A (Russie)**

ВНИМАНИЕ! Настоящее изделие относится к классу А. В жилых помещениях оно может создавать радиопомехи, для снижения которых необходимы дополнительные меры

### **Marques**

IBM, le logo IBM, ibm.com et WebSphere sont des marques d'International Business Machines Corporation aux Etats-Unis et/ou dans certains autres pays. Si ces marques et d'autres marques d'IBM sont accompagnées d'un symbole de marque (® ou ™), ces symboles signalent des marques d'IBM aux Etats-Unis à la date de publication de ce document. Ces marques peuvent également exister et éventuellement avoir été enregistrées dans d'autres pays. La liste actualisée de toutes les marques d'IBM est disponible sur la page Web "Copyright and trademark information" à l'adresse [www.ibm.com/legal/copytrade.shtml.](www.ibm.com/legal/copytrade.shtml)

IBM, le logo IBM, CloudBurst, developerWorks, DirMaint, DS4000, Passport Advantage, PowerVM, Redbooks, System Storage, WebSphere et z/VM sont des marques d'International Business Machines Corporation aux Etats-Unis et/ou dans certains autres pays.

Adobe est une marque d'Adobe Systems Incorporated aux Etats-Unis et/ou dans certains autres pays.

Linux est une marque de Linus Torvalds aux Etats-Unis et/ou dans certains autres pays.

Microsoft et Windows sont des marques de Microsoft Corporation aux Etats-Unis et/ou dans certains autres pays.

Les autres noms de sociétés, de produits et de services peuvent appartenir à des tiers.

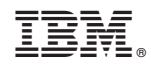

Référence : 69Y4175

(1P) P/N: 69Y4175

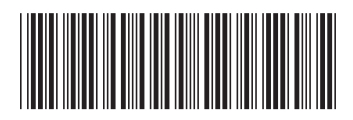